# **Gebruikershandleiding HUAWEI Y6**

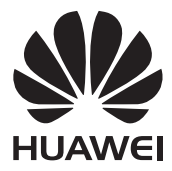

# **Inhoud**

### **[Voorwoord](#page-4-0)**

### **[Hoogtepunten](#page-5-0)**

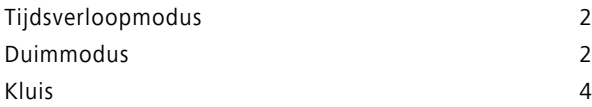

## **[Aan de slag](#page-8-0)**

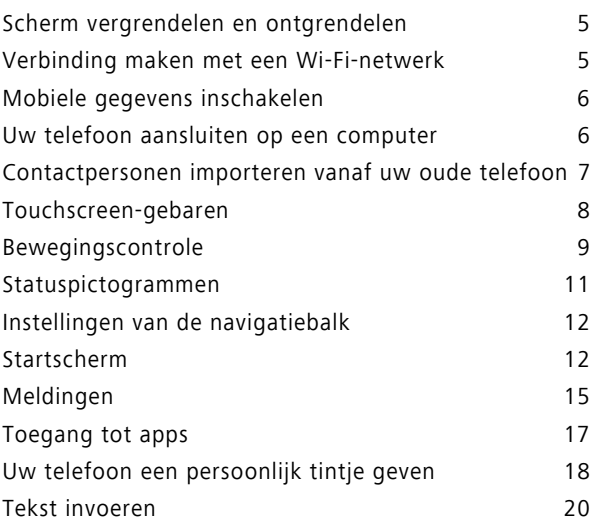

#### **[Oproepen en contactpersonen](#page-26-0)**

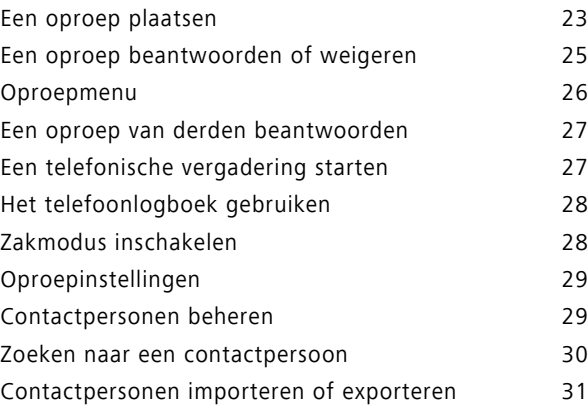

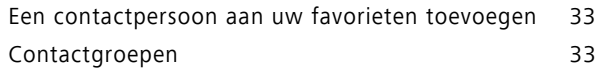

#### **[Sms en e-mail](#page-38-0)**

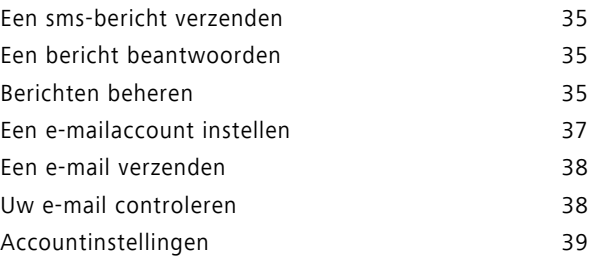

## **[Camera en galerij](#page-43-0)**

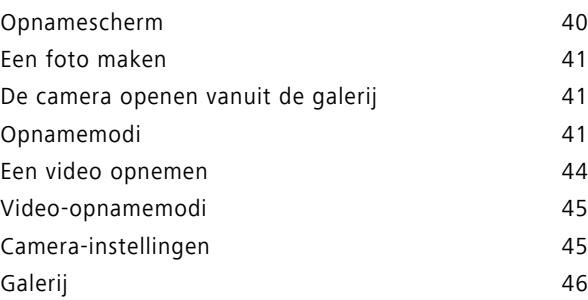

### **[Muziek en video's](#page-52-0)**

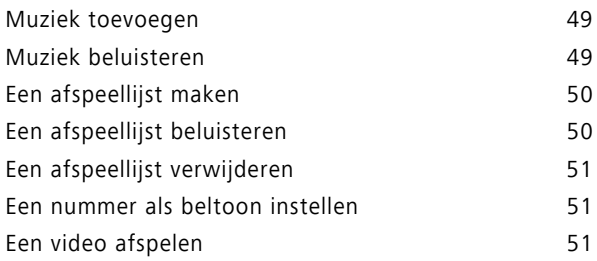

### **[Netwerk en delen](#page-56-0)**

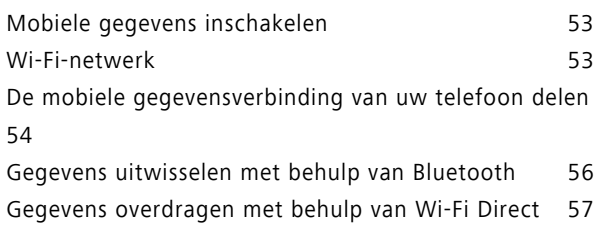

[Gegevens uitwisselen tussen uw telefoon en computer](#page-61-0) 58

#### **[Apps](#page-63-0)**

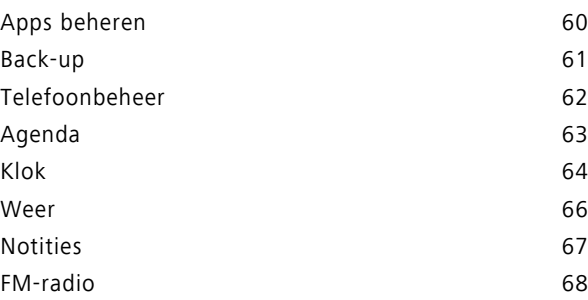

## **[Telefooninstellingen](#page-73-0)**

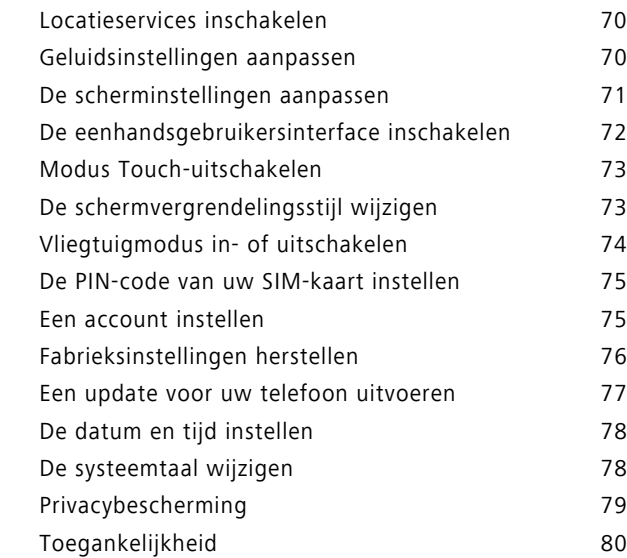

# **[Juridische kennisgeving](#page-84-0)**

# <span id="page-4-0"></span>**Voorwoord**

Deze handleiding is bedoeld voor gebruik met telefoons waarop EMUI 3.1 wordt uitgevoerd.

Alle afbeeldingen en illustraties zijn alleen bedoeld ter informatie en kunnen afwijken van het uiteindelijke product.

De in deze handleiding beschreven functies zijn mogelijk niet op alle telefoons of bij alle providers beschikbaar vanwege het beleid van de lokale service-aanbieder.

#### **Symbolen en definities**

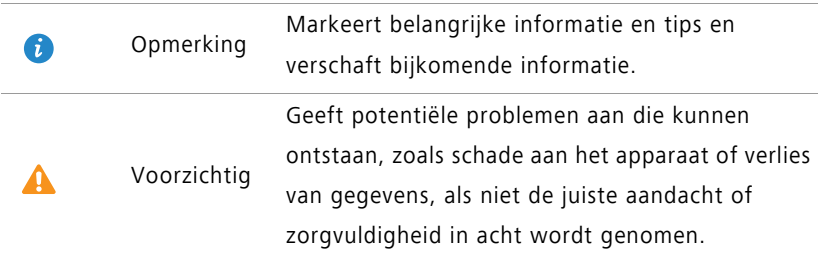

#### **Voor meer informatie**

U kunt de Snelstartgids raadplegen die bij uw telefoon wordt meegeleverd.

Ga naar <http://consumer.huawei.com/en/>om producthandleidingen te downloaden (inclusief veiligheidsinformatie), veelgestelde vragen te lezen en het Privacybeleid in te zien.

Ga naar **Instellingen** > **Over de telefoon** > **Juridische informatie** om belangrijke juridische informatie te lezen.

Bezoek <http://consumer.huawei.com/en/support/hotline/> voor de meest recente contactgegevens voor uw land of regio.

# <span id="page-5-0"></span>**Hoogtepunten**

# <span id="page-5-1"></span>**Tijdsverloopmodus**

Gebruik deze modus om een versnelde video van een langzaam veranderende scčne te maken, zoals een zonsondergang of zonsopgang.

- **1** Raak op het startscherm **Camera** aan.
- **2** Veeg naar links of rechts en selecteer **Tijdsverloop**.
- **3** Raak aan om de opname te starten.
- **4** Raak **a** aan om de opname te stoppen. De opgenomen video wordt versneld afgespeeld.

## <span id="page-5-2"></span>**Duimmodus**

Met de duimmodus is het eenvoudiger om telefoons met een groot scherm te gebruiken en snel QR-contactkaarten te delen met vrienden.

#### **Lay-out met één hand**

- **1** Raak op het startscherm **Q** Instellingen aan.
- **2** Onder **Alles** raakt u **UI met één hand** > **Lay-out met één hand** aan.
- **3** Schakel **Lay-out met één hand** in. Vervolgens kunt u de virtuele navigatiebalk naar een van de zijden van het scherm vegen om alles binnen handbereik te brengen.

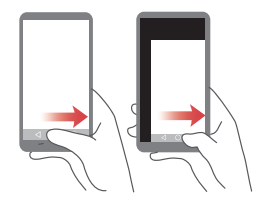

Deze functie is alleen beschikbaar op telefoons die een virtuele navigatiebalk ondersteunen. Als de virtuele navigatiebalk is vervangen door navigatietoetsen via film, is deze functie niet beschikbaar.

#### **Verschuivend toetsenbord**

- **1** Raak op het startscherm **I Instellingen** aan.
- **2** Onder **Alles** raakt u **UI met één hand** > **Verschuivend toetsenb.** aan.
- **3** Schakel **Verschuivend toetsenb.** in. Vervolgens kunt u de pijl aan de zijkant van het scherm gebruiken om het toetsenbord, de kiezer of het oproepmenu naar de dichtstbijzijnde zijde te verplaatsen.

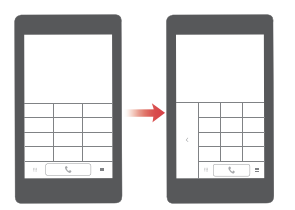

Deze functie is mogelijk niet op alle telefoons beschikbaar.

#### **Het scherm omlaag verplaatsen**

Als u op het scherm met contactpersonen, de kiezer of e-mail niet bij items boven aan het scherm kunt, raakt u de bovenste helft van het scherm aan, sleept u deze omlaag en laat u deze los (na 1 seconde) om de gehele interface omlaag te schuiven, dichter bij uw duim.

Sleep vanuit de kiezer, contactpersonen of berichten omlaag en laat vervolgens los om uw persoonlijke QR-contactkaart weer te geven. Uw vrienden kunnen deze scannen om onmiddellijk over uw nummer te beschikken.

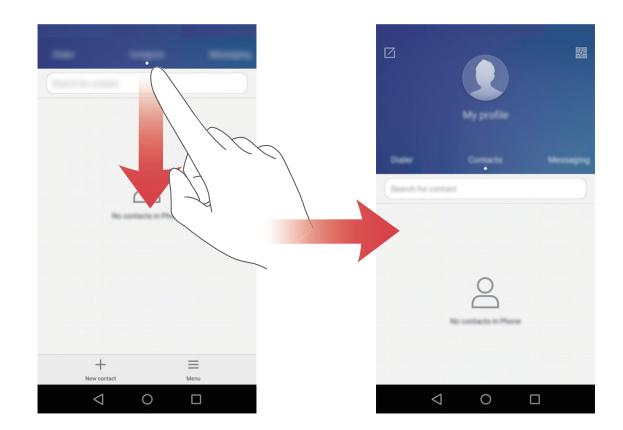

# <span id="page-7-0"></span>**Kluis**

De kluis helpt u bij het beveiligen van belangrijke bestanden en beschermt uw privacy.

#### **De kluis inschakelen**

- Raak op het startscherm **B** Bestanden aan.
- Onder **Categorieën** of **Lokaal** raakt u **Kluis** aan.
- Raak **Inschak.** aan.
- Volg de instructies op het scherm voor het invoeren van uw wachtwoord en het instellen van de beveiligingsvraag. Vervolgens raakt u **Gereed** aan.

#### **Bestanden toevoegen aan de kluis**

- Raak op het startscherm **Bestanden** aan.
- Onder **Categorieën** of **Lokaal** raakt u **Kluis** aan.
- Voer het wachtwoord in en raak vervolgens **Gereed** aan.
- Raak **Toevoegen** aan.
- Volg de instructies op het scherm en selecteer de bestanden die u aan de kluis wilt toevoegen.
- Raak **TOEVOEGEN** aan om de geselecteerde bestanden aan de kluis toe te voegen.

# <span id="page-8-0"></span>**Aan de slag**

# <span id="page-8-1"></span>**Scherm vergrendelen en ontgrendelen**

#### **Het scherm vergrendelen**

- Methode 1: Druk op de Aan/Uit-knop om het scherm handmatig te vergrendelen.
- Methode 2: Nadat het scherm gedurende een opgegeven periode inactief is geweest, wordt het automatisch vergrendeld.

#### **Het scherm ontgrendelen**

Wanneer het scherm is uitgeschakeld, drukt u op de Aan/Uit-knop om het in te schakelen. Veeg uw vinger in een willekeurige richting om het scherm te ontgrendelen.

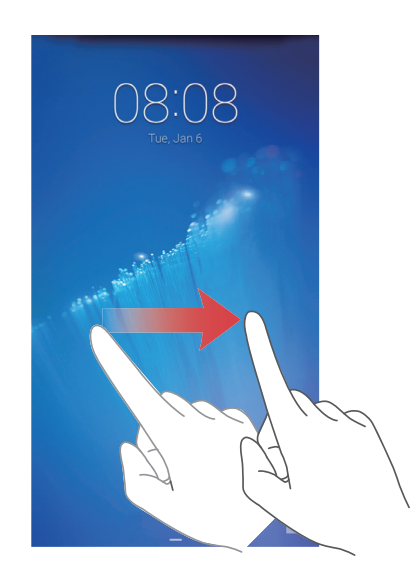

## <span id="page-8-2"></span>**Verbinding maken met een Wi-Fi-netwerk**

- **1** Veeg omlaag vanaf de statusbalk om het berichtenpaneel te openen.
- **2** Onder **Sneltoetsen** houdt u  $\widehat{\mathcal{F}}$  aangeraakt om het scherm met Wi-Fi-instellingen weer te openen.
- **3** Schakel Wi-Fi in. Vervolgens zoekt uw telefoon naar beschikbare Wi-Fi-netwerken en geeft deze weer op het scherm.
- **4** Selecteer het Wi-Fi-aan waar u verbinding mee wilt maken. Als het Wi-Fi-netwerk gecodeerd is, voert u het wachtwoord in wanneer u daarom wordt gevraagd.

# <span id="page-9-0"></span>**Mobiele gegevens inschakelen**

- **1** Veeg omlaag vanaf de statusbalk om het berichtenpaneel te openen.
- **2** Onder **Sneltoetsen** raakt u  $\circled{1}$  aan om mobiele gegevens in te schakelen.
- Wanneer u geen toegang tot internet nodig hebt, schakelt u mobiele gegevens uit om batterijvermogen te besparen en het gegevensgebruik te verminderen.

### <span id="page-9-1"></span>**Uw telefoon aansluiten op een computer**

Sluit uw telefoon aan op een computer met behulp van een USB-kabel. Volg de instructies op het scherm en selecteer een verbindingsmodus voor het uitwisselen van foto's, video's, nummers en andere bestanden tussen uw telefoon en computer.

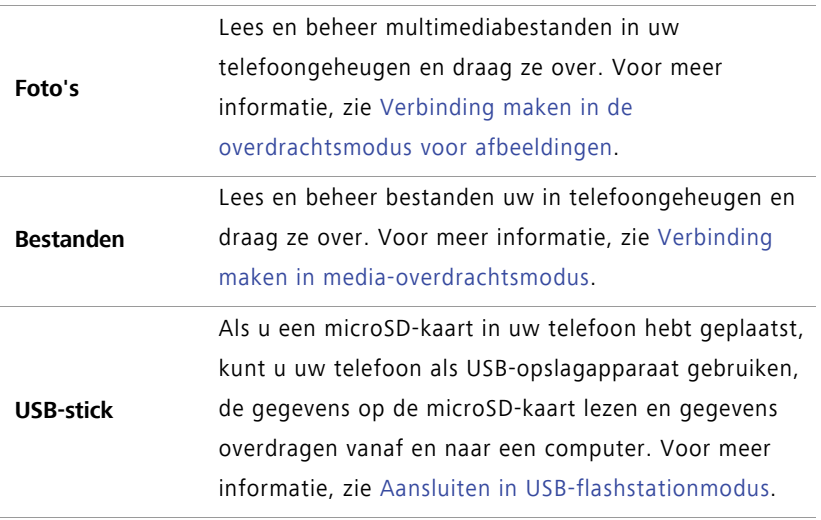

# <span id="page-10-0"></span>**Contactpersonen importeren vanaf uw oude telefoon**

U kunt op een van de volgende manieren contactpersonen importeren vanaf uw oude telefoon:

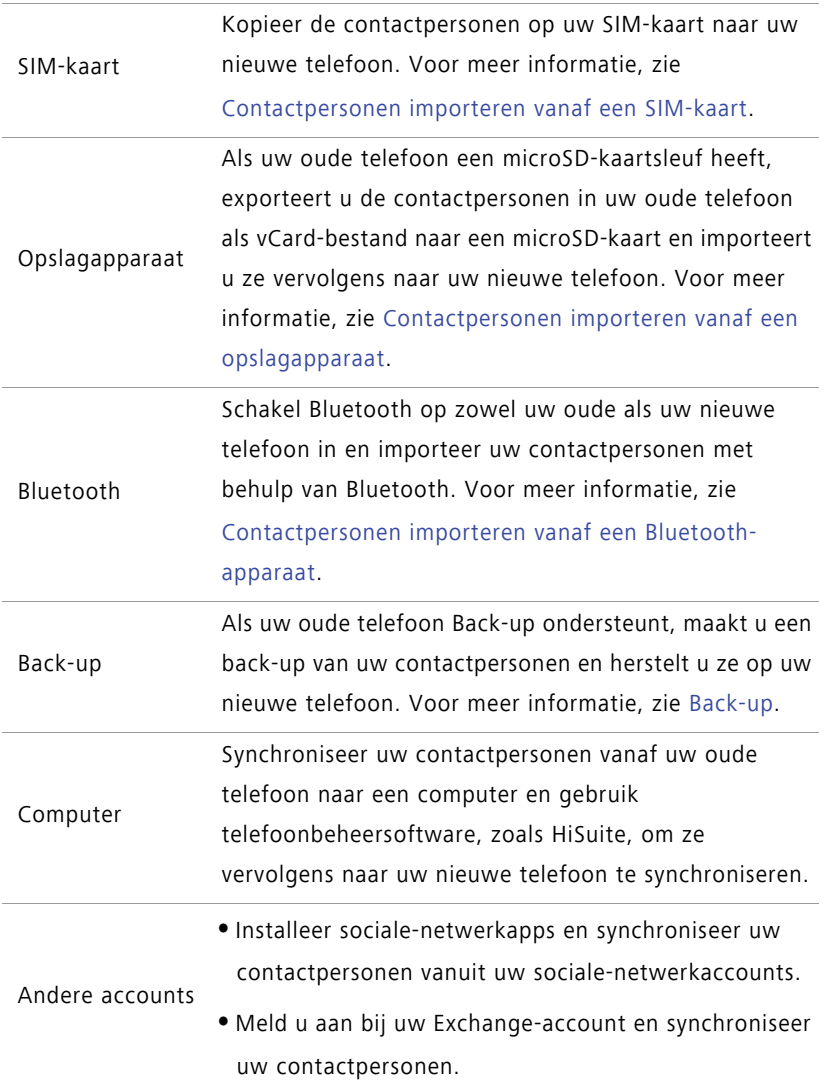

Aan de slag

# <span id="page-11-0"></span>**Touchscreen-gebaren**

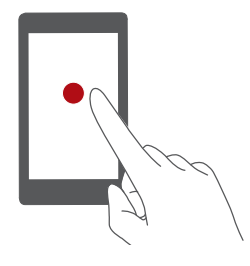

**Aanraken**: tik één keer op een item. Raak bijvoorbeeld aan om een optie te bevestigen of een app te openen.

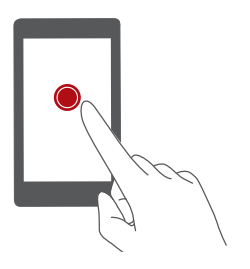

**Aangeraakt houden**: raak het scherm aan en houd uw vinger gedurende 2 seconden of langer op het scherm. U kunt bijvoorbeeld een leeg gebied op het startscherm aangeraakt houden om de bewerkingsmodus te openen.

**Vegen**: verplaats uw vinger verticaal of horizontaal over het scherm. U kunt bijvoorbeeld naar links of rechts vegen onder **Meldingen** in het berichtenpaneel om een melding te wissen. Veeg verticaal of horizontaal om naar andere startschermen te gaan, door een document te bladeren, enzovoort.

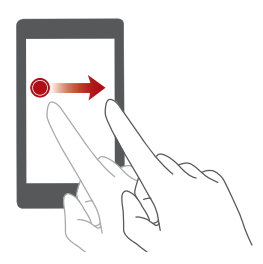

**Slepen**: houd een item aangeraakt en sleep het vervolgens naar een andere positie. U kunt op deze manier bijvoorbeeld apps en widgets herschikken op het startscherm.

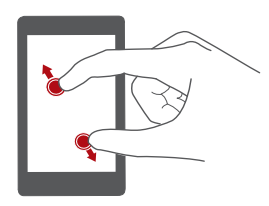

**Twee vingers uitspreiden**: spreid twee vingers op het scherm uit elkaar. U kunt bijvoorbeeld twee vingers uitspreiden om uit te zoom op een afbeelding of webpagina.

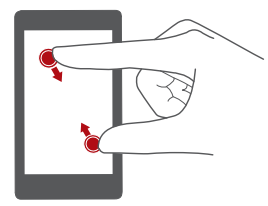

**Twee vingers samenknijpen**: knijp twee vingers samen over het scherm. U kunt bijvoorbeeld twee vingers samenknijpen om in te zoom op een afbeelding of webpagina.

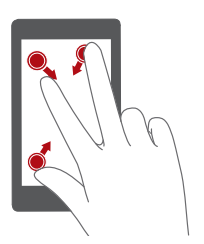

**Drie vingers samenknijpen**: knijp op het startscherm drie vingers samen om schermminiaturen weer te geven.

## <span id="page-12-0"></span>**Bewegingscontrole**

Met bewegingscontrole kunt u uw telefoon bedienen met behulp van simpele bewegingen en gebaren. U kunt het geluid van uw telefoon bijvoorbeeld dempen door uw telefoon om te klappen of u kunt de telefoon naar uw oor bewegen om snel oproepen te plaatsen en beantwoorden.

- **1** Raak op het startscherm **Q** Instellingen aan.
- **2** Onder **Alles** raakt u **Bewegingscontrole** aan.
- **3** Selecteer een optie op het scherm **Bewegingscontrole** en selecteer vervolgens een beweging om deze in te schakelen.

**• Spiegelen**: geluiden dempen en het trillen stoppen van inkomende oproepen, alarmen en timers.

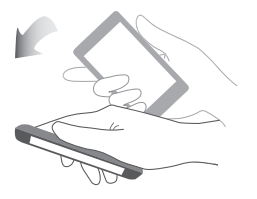

**• Schudden**: houd een leeg gebied op het startscherm aangeraakt om de bewerkingsmodus te openen. Schud uw telefoon om uw pictogrammen te rangschikken.

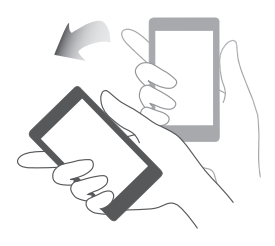

**• Dubbeltikken**: dubbeltik op het scherm om het in te schakelen.

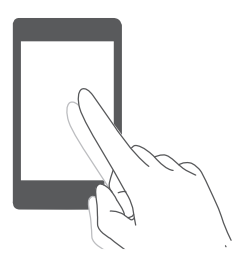

**• Tekenen**: wanneer het telefoonscherm is uitgeschakeld, tekent u een letter om de overeenkomstige app te openen.

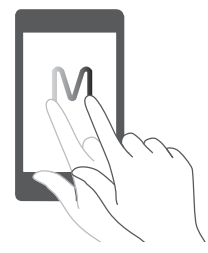

Uw telefoon beschikt mogelijk niet over al deze bewegingen.

# <span id="page-14-0"></span>**Statuspictogrammen**

Statuspictogrammen kunnen variëren afhankelijk van uw regio of provider.

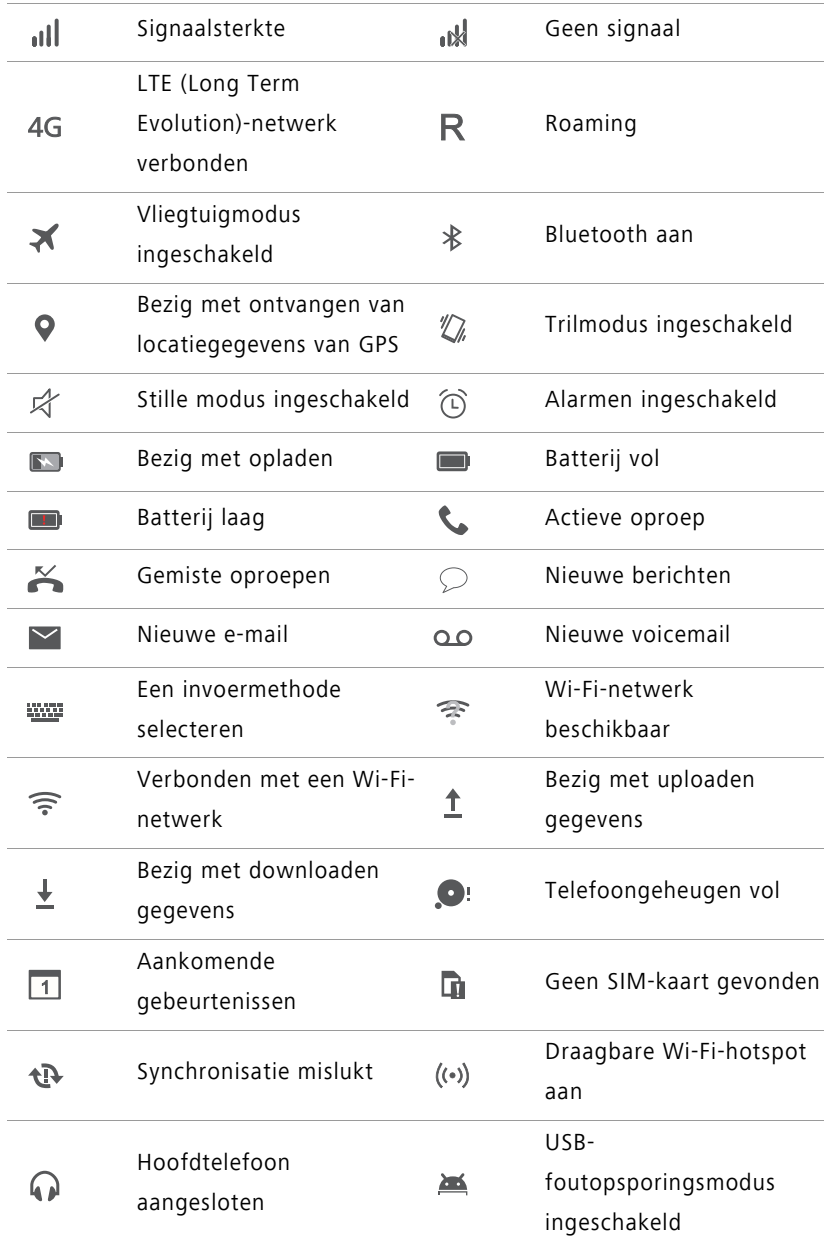

# <span id="page-15-0"></span>**Instellingen van de navigatiebalk**

**1** Raak op het startscherm **Q** Instellingen aan.

- **2** Onder **Alles** raakt u **Navigatiebalk** aan.
- **3** Selecteer een van de virtuele navigatiebalken om uw navigatiebalk aan te passen. Als u een navigatiebalk met  $\overline{\overline{v}}$  selecteert, kunt u  $\overline{\overline{v}}$  aanraken om snel uw berichtenpaneel te openen.
- Deze functie is alleen beschikbaar op telefoons met virtuele navigatietoetsen.

## <span id="page-15-1"></span>**Startscherm**

1

Uw startschermen zijn de plek waar u uw favoriete widgets en al uw apps kunt vinden. We hebben de lijst met apps achterwege gelaten om u een meer praktisch en direct pad naar uw apps te geven.

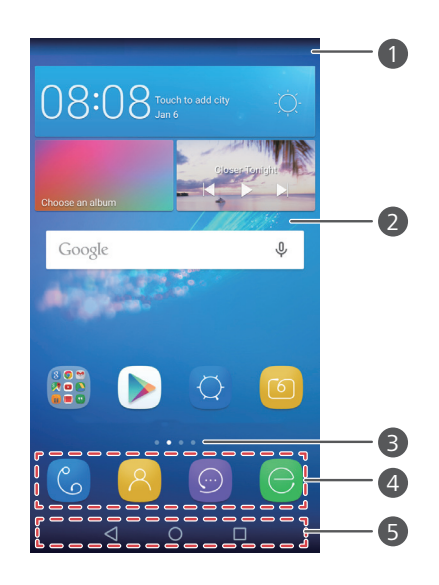

Statusbalk: geeft meldingen en pictogrammen weer. Veeg omlaag vanaf de statusbalk om het berichtenpaneel te openen.

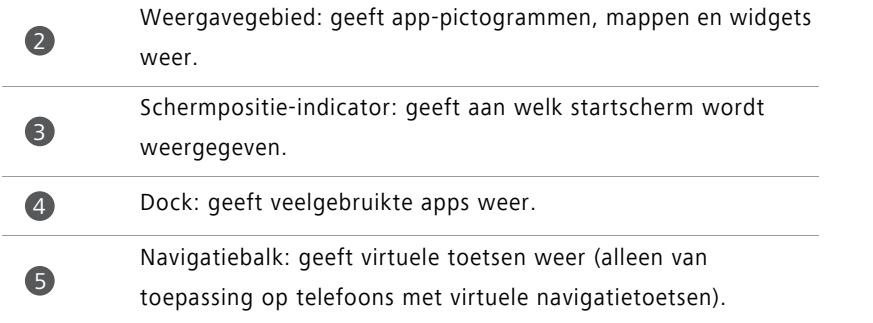

#### **Schakelen tussen startschermen**

Veeg naar links of rechts om het uitgebreide startscherm weer te geven. Raak  $\bigcirc$  Start aan om naar het standaard startscherm terug te keren.

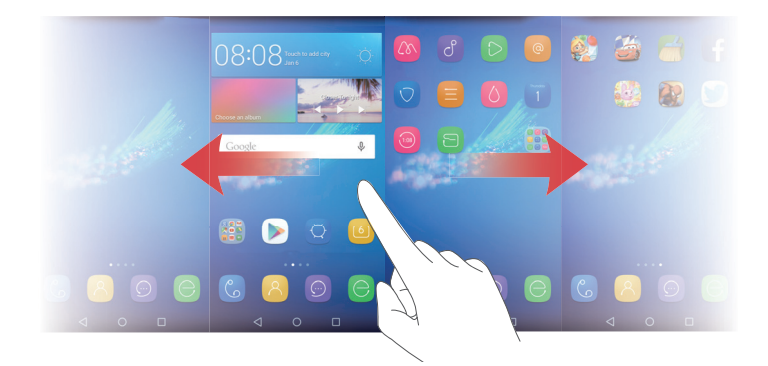

Veeg naar links of rechts om alle startscherm weer te geven.

#### **Automatische schermrotatie**

Als u uw telefoon draait tijdens het bekijken van een webpagina of foto, schakelt uw scherm automatisch tussen staande en liggende weergave. Met deze functie kunt u genieten van apps die van de kantelsensor gebruikmaken, zoals racegames.

- **1** Veeg omlaag vanaf de statusbalk om het berichtenpaneel te openen.
- **2** Onder **Sneltoetsen** raakt u **Auto-roteren** aan om schermrotatie in of uit te schakelen.

#### **Apps en widgets rangschikken op het startscherm**

Met de volgende handelingen kunt u uw apps, widgets of mappen organiseren:

- **Een widget toevoegen**: knijp op het startscherm twee vingers samen om de modus voor bewerking van startschermen te openen. Raak **Widgets** aan en selecteer een widget. De widget wordt aan een leeg gebied op het startscherm toegevoegd.
- U moet voldoende ruimte op het startscherm hebben om de widget toe te kunnen voegen. Als er onvoldoende ruimte is, voegt u nog een startscherm toe of maakt u ruimte op het huidige startscherm vrij.
- **Een app of widget verplaatsen**: houd op het startscherm een app-pictogram of widget aangeraakt totdat uw telefoon begint te trillen. Vervolgens sleept u het apppictogram of de widget naar de gewenste locatie.
- **Een app of widget verwijderen**: houd op het startscherm de te verwijderen app of widget aangeraakt totdat  $\lim_{n \to \infty}$  wordt weergegeven. Sleep het pictogram van de ongewenste app of widget naar  $\overline{\mathbf{||}}$ .
- **Een map maken**: sleep op het startscherm een app-pictogram boven op een ander pictogram om een map met daarin beide apps te maken. Als u de naam van de map wilt wijzigen, opent u de map en houdt u de mapnaam aangeraakt.
- **App-pictogrammen verbergen**: plaats twee vingers op het startscherm en spreid ze uit elkaar. Raak  $+$  aan, selecteer de app-pictogrammen die u wilt verbergen en raak vervolgens **OK** aan. Apps worden niet op het startscherm weergegeven nadat u ze hebt verborgen.

#### **Startschermen beheren**

Knijp op het startscherm drie vingers samen om de startschermminiaturen weer te geven.

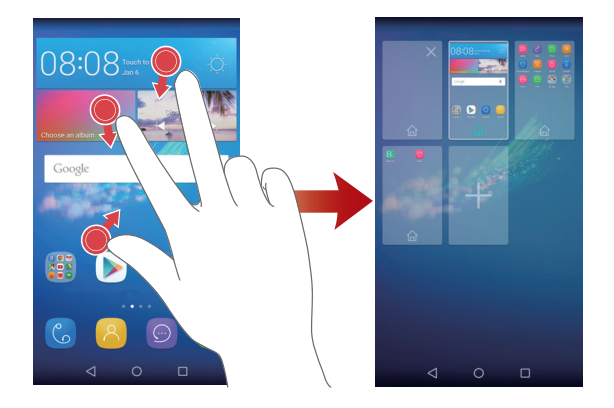

- Het standaard startscherm instellen: raak  $\textcircled{h}$  onder op het scherm aan en om het huidige startscherm als het standaard startscherm in te stellen.
- **Een startscherm verplaatsen**: houd de Aan/Uit-knop aangeraakt totdat uw telefoon trilt. Versleep de startschermen om hun positie aan te passen.
- **Een startscherm toevoegen**: raak  $+$  aan om een startscherm toe te voegen.
- **Een startscherm verwijderen**: raak  $\times$  aan om een leeg startscherm te verwijderen.

# <span id="page-18-0"></span>**Meldingen**

#### **Statuslampje**

Het statuslampje op uw telefoon geeft de volgende statusinformatie aan:

- Rood knipperend: het batterijniveau is laag.
- Permanent rood (tijdens opladen): het batterijniveau is laag.
- Permanent geel (tijdens opladen): het batterijniveau is gemiddeld.
- Permanent groen (tijdens opladen): de batterij is bijna of volledig vol.
- Groen knipperend: er zijn ongelezen berichten en meldingen.

#### **Berichtenpaneel**

Veeg omlaag vanaf de statusbalk om het berichtenpaneel te openen. Veeg naar links of rechts om tussen de tabbladen met meldingen en snelkoppelingen.

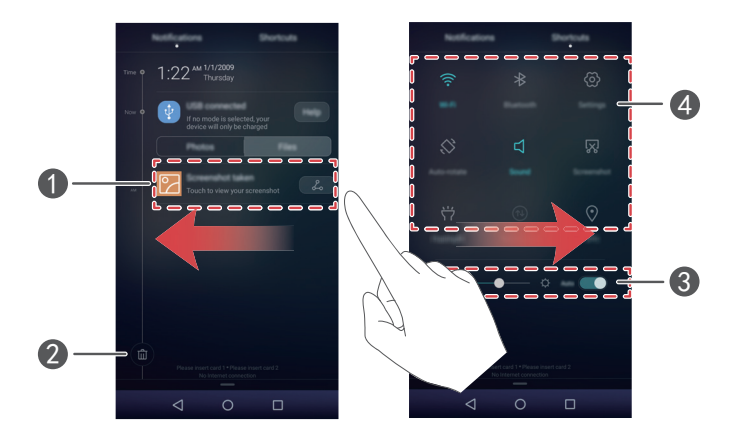

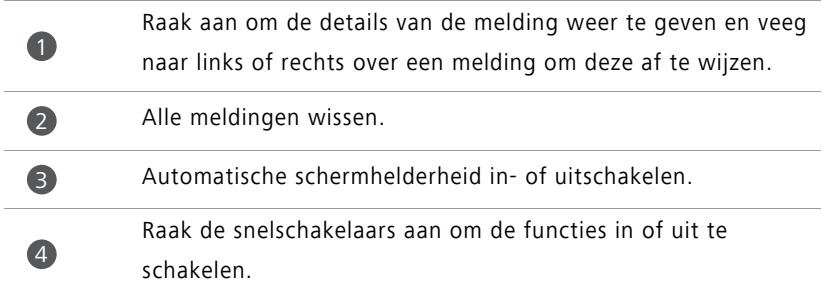

# <span id="page-20-0"></span>**Toegang tot apps**

#### **Apps openen en tussen apps schakelen**

Raak op het startscherm een pictogram aan om de bijbehorende app te openen.

Als u naar een andere app wilt schakelen, raakt u  $\bigcirc$  **Start** aan om naar het startscherm terug te keren. Vervolgens raakt u het pictogram van de gewenste app aan om de app te openen.

Als u veel apps op uw telefoon hebt geďnstalleerd en u de gewenste app niet snel kunt vinden, veegt u op het startscherm omlaag vanaf de bovenkant van het scherm en zoekt u naar de app in de zoekbalk.

#### **Onlangs gebruikte apps weergeven**

Raak **Recent** aan om een lijst met onlangs gebruikte apps weer te geven. Daarna kunt u het volgende doen:

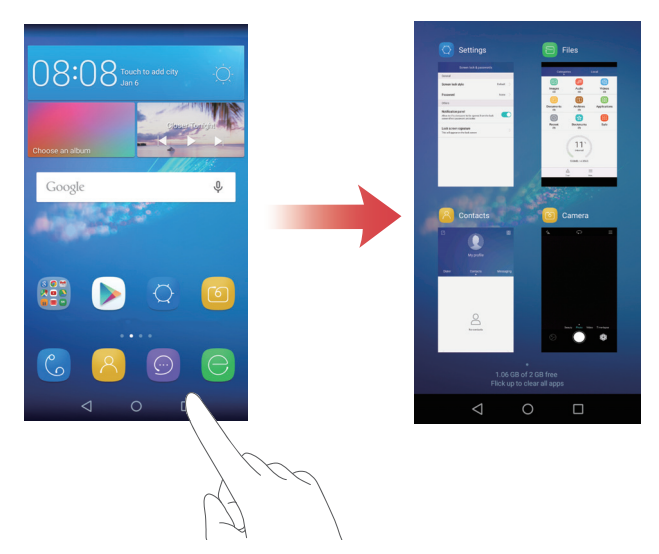

- Raak een miniatuur aan om de bijbehorende app te openen.
- Veeg naar links of rechts om onlangs gebruikte apps weer te geven.
- Veeg omhoog over een miniatuur om de bijbehorende app te openen.
- Veeg omlaag over een miniatuur om  $\bigcap$  boven aan de miniatuur weer te geven en de bijbehorende app te vergrendelen. Veeg opnieuw omlaag over de miniatuur om de app te ontgrendelen.
- Veeg omhoog vanaf de onderkant van het scherm totdat ( $\widehat{\text{un}}$ ) wordt weergegeven om alle apps in de lijst te sluiten. Vergrendelde apps worden niet gesloten.

# <span id="page-21-0"></span>**Uw telefoon een persoonlijk tintje geven**

#### **De stijl van het startscherm wijzigen**

U kunt naar wens kiezen uit de standaard en de simpele enkelvoudige startschermstijl.

**1** Raak op het startscherm **Q** Instellingen aan.

**2** Onder **Alles** raakt u **Startschermstijl** aan.

**3** Selecteer **Eenvoudig** en raak vervolgens  $\boxed{\checkmark}$  aan.

Raak **Standrd starts** aan om van het enkelvoudige startscherm naar het standaard startscherm te schakelen.

#### **Het thema wijzigen**

- **1** Raak op het startscherm **(3)** Thema's aan.
- **2** Veeg naar links of rechts om door thema's te bladeren. U kunt:
	- Een thema selecteren.
	- Raak  $\frac{\infty}{\infty}$  aan en pas de themastijl, de achtergrond, het lettertype, enzovoort aan.

#### **3** Raak  $\boxed{\vee}$  aan.

#### **De achtergrond wijzigen**

- **1** Raak op het startscherm **Instellingen** aan.
- **2** Onder **Algemeen** raakt u **Achtergrond** aan.
- **3** Op het scherm **Achtergronden** kunt u het volgende doen:
- Raak **Achtergr. vergr.scherm** aan om de achtergrond voor het vergrendelingsscherm in te stellen.
- Raak **Achtergrond startscherm** aan om de achtergrond voor het startscherm in te stellen.
- Raak de schakelaar **Schud om te wijzigen** aan om de achtergrond voor het startscherm te laten wijzigen wanneer u met uw telefoon schudt.
- Raak de schakelaar **Willekeurig veranderen** aan om de achtergrond voor uw startscherm automatisch periodiek te laten wijzigen.

#### **De beltoon wijzigen**

- **1** Raak op het startscherm **Q** Instellingen aan.
- **2** Onder **Algemeen** raakt u **Geluid** aan.
- **3** Raak **Beltoon telefoon** of **Standaard meldingentoon** aan en kies vervolgens een van de volgende tabbladen:
	- **Beltoon**: kies uit de vooraf ingestelde beltonen.
	- **Muziek**: kies uit de audiobestanden die op uw telefoon zijn opgeslagen.
- Als uw telefoon twee SIM-kaarten ondersteunt, kunt u afzonderlijke beltonen voor elke SIM-kaart instellen.
- $4$  Raak  $\sqrt{4}$ aan.

#### **De lettergrootte wijzigen**

- **1** Raak op het startscherm **I**Q **Instellingen** aan.
- **2** Onder **Algemeen** raakt u **Lettertype** aan.
- **3** Raak **Lettergrootte** aan.
- **4** Volg de instructies op het scherm voor het selecteren van de tekstgrootte.

# <span id="page-23-0"></span>**Tekst invoeren**

Raak een tekstinvoervak aan om het toetsenbord op het scherm te laten verschijnen. Als u het toetsenbord wilt verbergen, raakt u  $\vee$ aan.

#### **Schakelen tussen invoermethoden**

Uw telefoon is voorzien van meerdere tekstinvoermethoden. U kunt een van deze kiezen voor het invoeren van tekst.

- **1** Veeg op het tekstinvoerscherm omlaag vanaf de statusbalk om het berichtenpaneel te openen.
- **2** Onder **Meldingen** raakt u **Invoermethode selecteren** aan.
- **3** Selecteer een invoermethode.

 $\mathbf 0$ 

2

Als u de standaard invoermethode van uw telefoon wilt wijzigen, raakt u

**Instellingen** aan op het startscherm. Onder **Alles** raakt u **Taal en invoer** > **Standaard toetsenbord** aan om een invoermethode te selecteren.

#### **Huawei Swype-invoermethode**

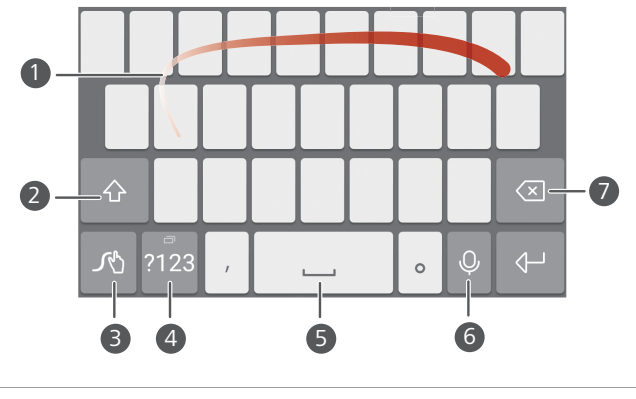

Veeg over letters heen om een woord in te voeren.

Schakel tussen kleine letters en hoofdletters.

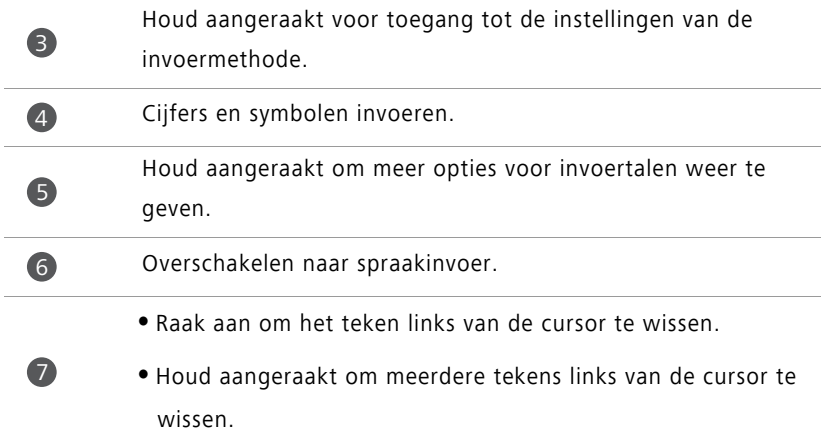

#### **Android invoermethode**

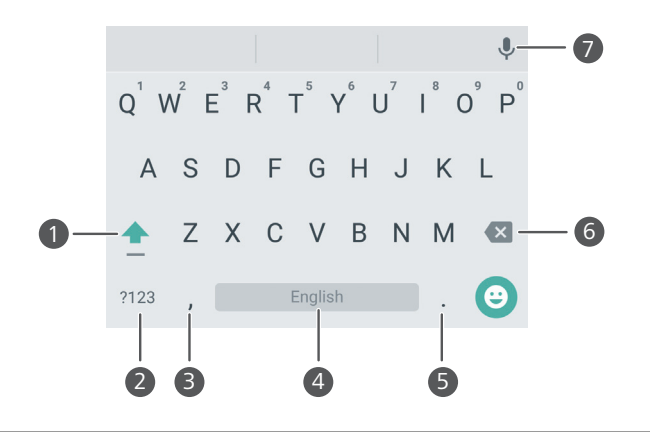

**•**Raak aan om te schakelen tussen kleine letters en hoofdletters.

**•**Houd aangeraakt of raak snel twee keer aan om de Caps Locktoets te activeren.

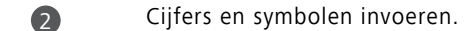

 $\bf{r}$ 

3

4

- **•**Raak aan om een komma in te voeren.
	- **•**Houd aangeraakt om het menu met invoeropties te openen.
		- **•**Raak aan om een spatie in te voeren.
		- **•**Houd aangeraakt om een andere invoermethode te kiezen.

De Android invoermethode is mogelijk niet beschikbaar op alle telefoons. **•**Raak aan om een punt in te voeren. **•**Houd aangeraakt om symbolen in te voeren. **•**Raak aan om het teken links van de cursor te wissen. **•**Houd aangeraakt om meerdere tekens links van de cursor te wissen. Overschakelen naar spraakinvoer. 5 6 7

#### **Het bewerken van tekst**

U kunt tekst selecteren, knippen, kopiëren en plakken op uw telefoon.

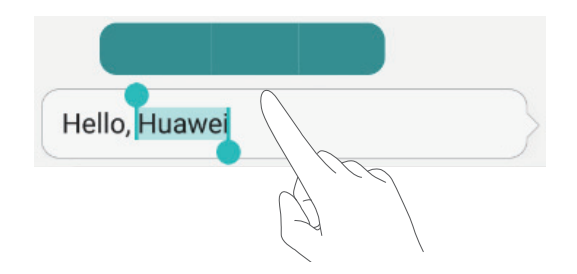

**• Tekst selecteren**: Houd de tekst aangeraakt om **follo**p te roepen. Sleep vervolgens

of om meer of minder tekst te selecteren of raak **Alles selecteren** aan om alle tekst in een tekstvak te selecteren.

- **Tekst kopiëren**: Selecteer tekst en raak **Kopiëren** aan.
- **Tekst knippen**: Selecteer tekst en raak **Knippen** aan.
- **Tekst plakken**: Houd de plaats aangeraakt waar u de tekst wilt invoegen en raak vervolgens **Plakken** aan.

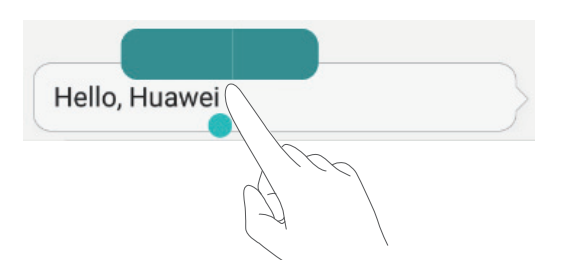

# <span id="page-26-0"></span>**Oproepen en contactpersonen**

# <span id="page-26-1"></span>**Een oproep plaatsen**

#### **Slim kiezen**

Met de functie Slim kiezen kunt u snel contactpersonen opzoeken door een deel van de naam of het nummer in te voeren.

- **1** Raak op het startscherm **Kiezer** aan.
- **2** Voer onder **Kiezer** de initialen of de eerste paar letters van de naam van een contactpersoon in, of voer een deel van het telefoonnummer in. Alle overeenkomstige personen in Contacten of het telefoonlogboek worden boven de kiezer weergegeven.
- **3** Selecteer in de lijst de contactpersoon die u wilt bellen. Als uw telefoon twee SIMkaarten ondersteunt, raakt u $\bigotimes$  of  $\bigotimes$  aan om een oproep te plaatsen.
- **4** Als u de oproep wilt beëindigen, raakt u

#### **Een oproep plaatsen vanuit Contacten**

- **1** Raak op het startscherm **C** Kiezer aan.
- **2** Raak onder **Contacten** de contactpersoon aan die u wilt bellen.
- **3** Raak het contactnummer aan. Als uw telefoon twee SIM-kaarten ondersteunt, raakt u

of **C** aan om een oproep te plaatsen.

#### **Een oproep plaatsen vanuit het telefoonlogboek**

- **1** Raak op het startscherm **C** Kiezer aan.
- **2** Selecteer vanuit het telefoonlogboek onder **Kiezer** de contactpersoon of het nummer voor de oproep die u wilt plaatsen. Als uw telefoon twee SIM-kaarten ondersteunt,

raakt u  $\bigotimes$  of  $\bigotimes$  aan om een oproep te plaatsen.

#### **Een noodoproep plaatsen**

In een noodgeval kunt u noodoproepen plaatsen vanaf uw telefoon, zelfs zonder SIMkaart. U moet zich echter wel in een gebied met mobiele dekking bevinden.

- **1** Raak op het startscherm **Kiezer** aan.
- **2** Voer onder **Kiezer** uw lokale noodnummer in en raak vervolgens **belag**an.
- Op bepaalde telefoonmodellen kunt u zelfs een noodoproep plaatsen vanaf het vergrendelingsscherm. Raak op het vergrendelingsscherm **Noodoproep** aan, voer uw lokale noodnummer is en raak vervolgens  $\mathbf{Q}$  aan.
- De mogelijkheid om noodoproepen te plaatsen is afhankelijk van de lokale voorschriften en providers in uw regio. Een slechte netwerkdekking of interferentie vanuit de omgeving kunnen voorkomen dat uw oproep verbonden wordt. Vertrouw in een noodsituatie voor essentiële communicatie nooit uitsluitend op uw telefoon.

#### **Snelkiezen**

- **1** Raak op het startscherm **C** Kiezer aan.
- **2** Onder **Kiezer** raakt  $u \equiv$  > **Instellingen snelkiezer** aan.
- **3** Raak  $(+)$  aan. Kies een contactpersoon in de lijst en wijs er een cijfertoets aan toe.
- De cijfertoets **1** is de standaardtoets voor voicemail. Deze kan niet als een snelkiesnummer worden ingesteld.
- **4** Houd de aan een contactpersoon toegewezen cijfertoets op de kiezer aangeraakt om de contactpersoon snel te bellen.
- Als uw telefoon twee SIM-kaarten ondersteunt, houdt u de aan een contactpersoon toegewezen cijfertoets op de kiezer aangeraakt en raakt u vervolgens  $\bigcirc$  of  $\bigcirc$  aan om de contactpersoon snel te bellen.

#### **Een internationale oproep plaatsen**

- **1** Raak op het startscherm **Kiezer** aan.
- **2** Houd in de kiezer de **0** aangeraakt om een **+** in te voeren.
- **3** Voer het landnummer, het netnummer en vervolgens het telefoonnummer in.
- 4 Raak **baan.** Als uw telefoon twee SIM-kaarten ondersteunt, raakt u **baan.** Als aan.
- Tijdens roaming kunt u het telefoonnummer van een opgeslagen contactpersoon selecteren om deze persoon direct te bellen.

### <span id="page-28-0"></span>**Een oproep beantwoorden of weigeren**

Wanneer er een oproep binnenkomt, kunt u op de volumeknop drukken om de beltoon te dempen.

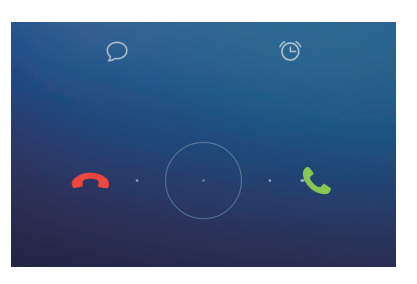

- Sleep  $\bigcirc$  naar rechts om de oproep te beantwoorden.
- Sleep  $\bigcirc$  naar links om de oproep te weigeren.
- Sleep  $\bigcirc$  omhoog om de oproep te weigeren en een bericht naar de beller te verzenden.
- Raak op het scherm van de kiezer > **Oproepinstellingen** > **Oproepen weigeren met sms** aan om het te verzenden bericht te bewerken.

# <span id="page-29-0"></span>**Oproepmenu**

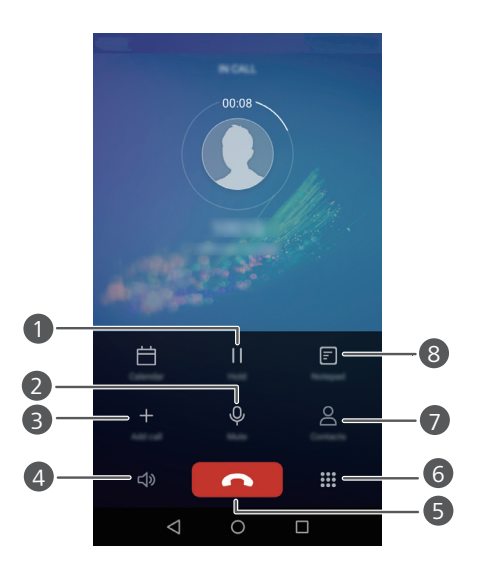

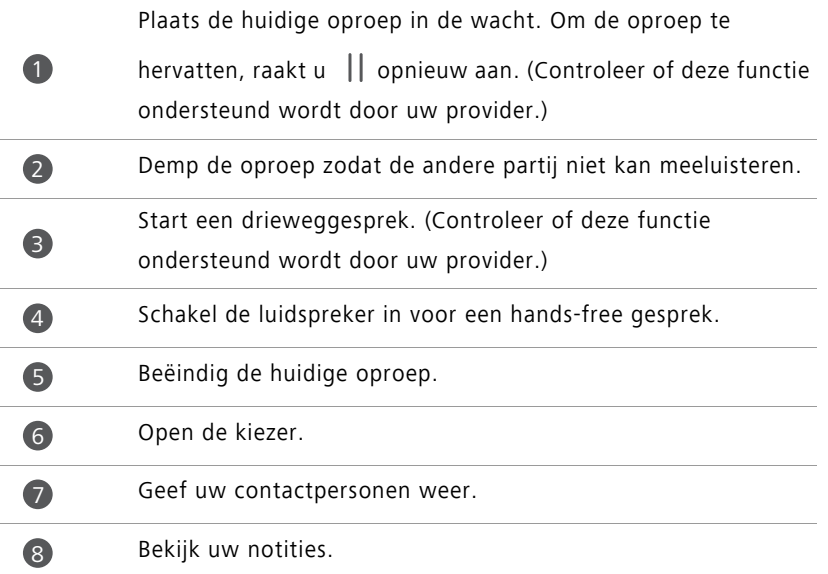

Raak tijdens de oproep **Start** of **Terug** aan om het oproepmenu te verbergen. Als u naar het menu wilt terugkeren, veegt u omlaag vanaf de statusbalk om het berichtenpaneel te openen en raakt u vervolgens **Actieve oproep** aan.

### <span id="page-30-0"></span>**Een oproep van derden beantwoorden**

- Voordat een oproep van een derde kunt beantwoorden, controleert u of u de functie Oproep in wacht hebt ingeschakeld. Neem voor meer informatie contact op met uw provider.
- **1** Als er een oproep binnenkomt terwijl u al in gesprek bent, sleept u  $\bigcirc$  naar rechts om de nieuwe oproep te beantwoorden en de eerste oproep in de wacht te plaatsen.
- **2** Raak  $\leftrightharpoonup$  aan om tussen de twee oproepen te schakelen.

# <span id="page-30-1"></span>**Een telefonische vergadering starten**

Het opzetten van een vergadergesprek is eenvoudig met de functie voor het bellen van meerdere partijen op uw telefoon. U belt één nummer (of ontvangt een oproep) en belt vervolgens een ander nummer om dit aan de telefonische vergadering toe te voegen.

- Vergadergesprekken worden mogelijk niet door alle mobiele abonnementen ondersteund. Controleer of u op deze service bent geabonneerd. Neem voor meer informatie contact op met uw provider.
- **1** Bel de eerste deelnemer.
- **2** Wanneer de oproep is verbonden, raakt  $u +$ aan om de tweede deelnemer te bellen. De eerste deelnemer wordt in de wacht gezet.
- **3** Wanneer de tweede oproep is verbonden, raakt  $u \nvert \hat{\mathcal{L}}$  aan om een telefonische vergadering te starten.
- **4** Als u meer personen wilt toevoegen, herhaalt u stap 2 en 3.
- **5** Raak **a**an om de oproep te beëindigen.

# <span id="page-31-0"></span>**Het telefoonlogboek gebruiken**

De gegevens van alle uitgaande, inkomende en gemiste oproepen worden opgeslagen in uw telefoonlogboek.

#### **Een contactpersoon toevoegen vanuit het telefoonlogboek**

- **1** Raak op het startscherm **C** Kiezer aan.
- **2** Onder Kiezer raakt u  $\overline{a}$  aan naast het nummer dat u wilt toevoegen.
- **3** Raak  $+$  of  $\leq$  aan.
- U kunt ook het toe te voegen nummer aangeraakt houden en vervolgens **Nieuw contact maken** of **Opslaan naar bestaand contact** aanraken.

#### **De gegevens van inkomende or uitgaande oproepen verwijderen**

- **1** Raak op het startscherm **Kiezer** aan.
- **2** Onder **Kiezer** kunt u het volgende doen:
	- Houd de naam of het telefoonnummer van een contactpersoon aangeraakt en raak vervolgens **Invoer verwijderen** aan om de vermelding van een inkomende or uitgaande oproep verwijderen te verwijderen.
	- Raak  $\equiv$  > **Verwijder oproeplogboek** aan om meerdere vermeldingen van inkomende or uitgaande oproepen te verwijderen.

# <span id="page-31-1"></span>**Zakmodus inschakelen**

Bent u bang om oproepen te missen terwijl u telefoon in uw tas of broekzak zit? Probeer dan de zakmodus. Na het inschakelen van de zakmodus worden de beltoon en trilintensiteit geleidelijk versterkt bij inkomende oproepen.

- **1** Raak op het startscherm **C** Kiezer aan.
- **2** Onder **Kiezer** raakt  $u \equiv$  > **Oproepinstellingen** aan.
- **3** Schakel **Pocket-modus** in.

# <span id="page-32-0"></span>**Oproepinstellingen**

#### **Oproep doorschakelen inschakelen**

Als u niet in staat bent om oproepen op uw telefoon te beantwoorden, kunt u deze naar een ander nummer doorschakelen.

- **1** Raak op het startscherm **C** Kiezer aan.
- **2** Onder **Kiezer** raakt  $u \equiv$  > **Oproepinstellingen** aan.
- **3** Raak **Oproep doorschakelen** aan. Als uw telefoon twee SIM-kaarten ondersteunt, raakt u **Oproep doorschakelen** onder **Instellingen kaart 1** of **Instellingen kaart 2** aan.
- **4** Selecteer een doorschakelmodus.
- **5** Voer het telefoonnummer in waar u de oproepen naar wilt doorschakelen en raak vervolgens **Inschakelen** aan.

#### **Oproep in wacht inschakelen**

Met de functie Oproep in wacht kunt u tijdens een actieve oproep een inkomende oproep beantwoorden en vrij tussen de twee schakelen.

- **1** Raak op het startscherm **Kiezer** aan.
- **2** Onder **Kiezer** raakt  $u \equiv$  > **Oproepinstellingen** aan.
- **3** Raak **Aanvullende instellingen** aan. Als uw telefoon twee SIM-kaarten ondersteunt, raakt u **Instellingen kaart 1** of **Instellingen kaart 2** aan. Vervolgens raakt u **Aanvullende instellingen** aan.
- **4** Raak de schakelaar **Wisselgesprek** aan om deze functie in te schakelen.

# <span id="page-32-1"></span>**Contactpersonen beheren**

#### **Een contactpersoon maken**

- **1** Raak op het startscherm **8 Contacten** aan.
- $2$  Raak  $+$  aan.
- **3** Selecteer een locatie voor het opslaan van de contactpersoon vanuit het optiemenu.

**4** Voer de naam, het telefoonnummer en andere gegevens in.

**5** Raak  $\sqrt{a}$ aan.

#### **Een contactpersoon bewerken**

- **1** Raak op het startscherm **8 Contacten** aan.
- **2** Houd de te bewerken contactpersoon aangeraakt en raak vervolgens **Bewerken** aan.
- **3** Bewerk de contactgegevens.
- **4** Raak  $\sqrt{a}$ aan.

#### **Contactpersonen verwijderen**

- **1** Raak op het startscherm **(8)** Contacten aan.
- **2** Raak  $\equiv$  > **Verwijderen** aan.
- **3** Selecteer de contactpersonen die u wilt verwijderen of raak **Alles selecteren** aan om alle contactpersonen te selecteren.
- $4$  Raak  $\overline{m}$  aan.
- **5** Raak **Verwijderen** aan.

### <span id="page-33-0"></span>**Zoeken naar een contactpersoon**

- **1** Raak op het startscherm **8 Contacten** aan.
- **2** Voer de naam of initialen van de contactpersoon in. Overeenkomende contactpersonen worden tijdens het invoeren weergegeven.

## <span id="page-34-0"></span>**Contactpersonen importeren of exporteren**

Uw telefoon ondersteunt **.vcf**-contactbestanden. **.vcf** is een standaard bestandsindeling voor het opslaan van contactinformate, zoals namen, adressen en telefoonnummers.

#### <span id="page-34-2"></span>**Contactpersonen importeren vanaf een opslagapparaat**

- **1** Raak op het startscherm **(8)** Contacten aan.
- **2** Raak  $\equiv$  > **Importeren/Exporteren** > **Importeren uit opslag** aan.
- **3** Selecteer een of meer **.vcf**-bestanden en raak vervolgens **OK** aan.

#### <span id="page-34-1"></span>**Contactpersonen importeren vanaf een SIM-kaart**

- **1** Raak op het startscherm **Contacten** aan.
- **2** Raak > **Importeren/Exporteren** > **Importeren vanaf SIM-kaart** aan. Als uw telefoon twee SIM-kaarten ondersteunt, kunt u bij het importeren kiezen voor SIM 1 of SIM 2.
- **3** Selecteer de contactpersonen die u wilt importeren of raak **Alles selecteren** aan om alle contactpersonen te selecteren. Raak vervolgens  $\Box$  aan.
- **4** Kies de locatie waar u de contactpersonen naartoe wilt importeren. Uw telefoon zal de contactpersonen automatisch importeren.

#### <span id="page-34-3"></span>**Contactpersonen importeren vanaf een Bluetooth-apparaat**

- **1** Raak op het startscherm **Contacten** aan.
- **2** Raak  $\equiv$  > **Importeren/Exporteren** > **Importeren vanaf een andere telefoon** aan.
- **3** Selecteer **Ondersteunt Bluetooth** en raak vervolgens **Volgende** aan.
- **4** Schakel Bluetooth in op het apparaat waarvan u contactpersonen wilt importeren en maak het apparaat zichtbaar voor andere Bluetooth-apparaten.
- **5** Raak **Volgende** aan. Vervolgens schakelt uw telefoon Bluetooth in en zoekt deze naar Bluetooth-apparaten.
- **6** Raak het Bluetooth-apparaat aan waarvan u contactpersonen wilt importeren.

Nadat de twee apparaten zijn verbonden, importeert uw telefoon de contactpersonen automatisch vanaf het andere Bluetooth-apparaat.

#### **Contactpersonen importeren met behulp van Wi-Fi Direct**

- **1** Raak op het startscherm **Contacten** aan.
- **2** Raak  $\equiv$  > **Importeren/Exporteren** > **Importeren vanaf een andere telefoon** aan.
- **3** Selecteer **Importeren via Wi-Fi Direct** en raak vervolgens **Volgende** aan. Vervolgens vraagt uw telefoon om Wi-Fi in te schakelen en zoekt de telefoon naar Wi-Fi Directapparaten.
- **4** Raak het Wi-Fi Direct-apparaat aan waarvan u contactpersonen wilt importeren.

Nadat de twee apparaten zijn verbonden, importeert uw telefoon de contactpersonen automatisch vanaf het andere apparaat.

#### **Contactpersonen exporteren naar een opslagapparaat**

- **1** Raak op het startscherm **(8)** Contacten aan.
- **2** Raak  $\equiv$  > Importeren/Exporteren > Exporteren naar opslag aan.
- **3** Raak **Exporteren** aan.
- **4** Geef aan waar u de contactpersonen vandaan wilt exporteren en raak **OK** aan.

Het geëxporteerde **.vcf**-bestand wordt opgeslagen naar de bronmap in de interne opslag van uw telefoon. U kunt **Bestanden** openen om het geëxporteerde bestand te bekijken.

#### **Contactpersonen exporteren naar een SIM-kaart**

- **1** Raak op het startscherm **8 Contacten** aan.
- **2** Raak  $\equiv$  > Importeren/Exporteren > Exporteren naar SIM-kaart aan. Als uw telefoon twee SIM-kaarten ondersteunt, kunt u bij het exporteren kiezen voor SIM 1 of SIM 2.
- **3** Selecteer de te exporteren contactpersonen of raak **Alles selecteren** aan om alle contactpersonen te selecteren. Raak vervolgens  $\Box$  aan.
- **4** Raak **OK** aan.
## **Contactpersonen delen**

- **1** Raak op het startscherm **(8)** Contacten aan.
- **2** Raak  $\equiv$  > Importeren/Exporteren > Deel contactpersonen aan.
- **3** Selecteer de te delen contactpersonen of raak **Alles selecteren** aan om alle contactpersonen te selecteren.
- **4** Raak  $\&$  aan. Selecteer een methode voor het delen en volg de instructies op het scherm voor het delen van de contactpersonen.

# **Een contactpersoon aan uw favorieten toevoegen**

- **1** Raak op het startscherm **Contacten** aan.
- **2** Houd de contactpersoon die u aan uw favorieten wilt toevoegen aangeraakt en raak vervolgens **Toevoegen aan favorieten** aan.

 $\bullet$  Tijdens het bekijken van de contactdetails kunt u ook  $\sqrt{\ }$  aanraken om de contactpersoon aan uw favorieten toe te voegen.

# **Contactgroepen**

U kunt contactpersonen op uw telefoon aan een contactgroep toevoegen. Hierdoor is het eenvoudiger om sms-berichten of e-mails naar alle groepsleden tegelijk te verzenden.

#### **Een contactgroep maken**

- **1** Raak op het startscherm **(8)** Contacten aan.
- **2** Raak **Groepen** aan en raak vervolgens  $+$  aan.
- **3** Geef een naam op voor de groep en raak **OK** aan.
- $4$  Raak  $+$  aan.

**5** Selecteer de contactpersonen die u aan de groep wilt toevoegen of raak **Alles selecteren** aan om alle contactpersonen te selecteren. Raak vervolgens  $\sqrt{ }$  aan.

#### **Een contactgroep bewerken**

- **1** Raak op het startscherm **(8)** Contacten aan.
- **2** Raak **Groepen** aan en selecteer de groep die u wilt bewerken.
- **3** Raak  $+$  aan en voeg nieuwe leden aan de groep toe.
- **4** Raak  $\equiv$  aan. Daarna kunt u het volgende doen:
	- Raak **Leden verwijderen** aan om leden uit de groep te verwijderen.
	- Raak **Groep verwijderen** aan om de groep te verwijderen.
	- Raak **Naam wijz.** aan om de naam van de groep te bewerken.

#### **Berichten of e-mails naar een contactgroep verzenden**

- **1** Raak op het startscherm **(8)** Contacten aan.
- **2** Raak **Groepen** aan en selecteer de contactgroep die u wilt sms'en of e-mailen.
- **3** Raak  $\oslash$  aan om een sms te verzenden of raak  $\boxtimes$  aan om een e-mail te verzenden.

#### **Een contactgroep verwijderen**

- **1** Raak op het startscherm **8 Contacten** aan.
- **2** Raak **Groepen** aan.
- **3** Houd de te verwijderen contactgroep aangeraakt en raak vervolgens **Verwijderen** aan.

#### **4** Raak **Verwijderen** aan.

Wanneer u een contactgroep verwijdert, worden de contactpersonen in die groep niet van uw telefoon verwijderd.

# **Sms en e-mail**

## **Een sms-bericht verzenden**

- **1** Raak op het startscherm **Berichten** aan.
- **2** Raak in de lijst met berichtenthreads  $+$  aan.
- **3** Selecteer het tekstvak voor de ontvanger en voer de naam of het telefoonnummer van de contactpersoon in. U kunt ook  $\geq$  aanraken om uw lijst met contactpersonen te openen en een contactpersoon of contactgroep te kiezen.
- **4** Selecteer het tekstveld om uw bericht op te stellen.
- $\bullet$  Raak  $+$  aan om een type bijlage te selecteren. Selecteer vervolgens de bijlage die u wilt toevoegen. Als u foto's, video's of andere multimediabestanden wilt toevoegen, verandert het bericht automatisch in een mms-bericht.
- **5** Raak  $\geq$  aan.

## **Een bericht beantwoorden**

- **1** Raak op het startscherm **Berichten** aan.
- **2** Raak in de lijst met berichtenthreads de naam of het nummer van een contactpersoon aan om de conversatiethread weer te geven.
- **3** Selecteer het tekstveld om uw bericht op te stellen.
- 4 Raak  $\triangleright$  aan.

## **Berichten beheren**

#### **Een bericht doorsturen**

**1** Raak op het startscherm **Berichten** aan.

- **2** Raak in de lijst met berichtenthreads de naam of het nummer van een contactpersoon aan om de conversatiethread weer te geven.
- **3** Houd het door te sturen bericht aangeraakt en raak vervolgens  $\rightarrow$  aan.
- **4** Raak het tekstvak voor de ontvanger aan en voer de naam of het telefoonnummer van de contactpersoon in.

 $5$  Raak  $\triangleright$  aan.

#### **Een bericht toevoegen aan uw favorieten**

U kunt belangrijke berichten toevoegen aan uw favorieten. Uw favoriete berichten worden niet verwijderd wanneer u een conversatie verwijdert.

- **1** Raak op het startscherm **Berichten** aan.
- **2** Raak in de lijst met berichtenthreads de naam of het nummer van een contactpersoon aan om de conversatiethread weer te geven.
- **3** Houd het bericht dat u aan uw favorieten wilt toevoegen aangeraakt en raak

vervolgens > **Kopiëren naar Favorieten** aan.

 $\bullet$  Raak in lijst met berichtenthreads  $\equiv$  > **Favorieten** aan om uw favoriete berichten weer te geven.

#### **Een bericht verwijderen**

- **1** Raak op het startscherm **Berichten** aan.
- **2** Raak in de lijst met berichtenthreads de naam of het nummer van een contactpersoon aan om uw conversaties weer te geven.
- **3** Houd het te verwijderen bericht aangeraakt en raak vervolgens  $\overline{u}$  aan.
- **4** Raak **Verwijderen** aan.

#### **Een thread verwijderen**

- **1** Raak op het startscherm **Berichten** aan.
- **2** Raak vanuit de lijst met berichten  $\equiv$  > **Verwijderen** aan.

**3** Selecteer de thread die u wilt verwijderen en raak  $\overline{||}$  aan.

**4** Raak **Verwijderen** aan.

## **Een e-mailaccount instellen**

#### **Een e-mailaccount toevoegen**

Wanneer u een account wilt toevoegen, neemt u contact op met uw e-mailprovider als u niet zeker weet welke instellingen er zijn vereist.

- **1** Raak op het startscherm **<sup>@</sup>** E-mail aan.
- **2** Raak **Overige** aan.
- **3** Geef uw e-mailadres en wachtwoord op en raak vervolgens **Volgende** aan.
- **4** Volg de instructies op het scherm voor het configureren uw account. Vervolgens maakt het systeem automatisch verbinding met de server.

Nadat uw account is ingesteld, wordt **Postvak IN** weergegeven.

 $\bullet$  In Postvak IN raakt u na het toevoegen van een e-mailaccount  $\equiv$  > Instellingen > **Account toevoegen** aan om verder te gaan met het toevoegen van andere accounts.

#### **Een Exchange-account toevoegen**

Exchange is een e-mailsysteem voor bedrijven, ontwikkeld door Microsoft. Bepaalde emailproviders bieden ook Exchange-accounts aan particulieren en gezinnen.

Wanneer u een account wilt toevoegen, neemt u contact op met uw e-mailprovider als u niet zeker weet welke instellingen er zijn vereist.

- **1** Raak op het startscherm **e** E-mail aan.
- **2** Raak **Exchange** aan.
- **3** Voer uw e-mailadres, domeinnaam, gebruikersnaam en wachtwoord in en raak vervolgens **Volgende** aan.
- **4** Volg de instructies op het scherm voor het configureren uw account. Vervolgens maakt het systeem automatisch verbinding met de server.

Nadat uw Exchange-account is ingesteld, wordt **Postvak IN** weergegeven.

## **Een e-mail verzenden**

**1** Raak op het startscherm **<sup>@</sup>** E-mail aan.

- **2** Raak  $+$  aan.
- **3** Raak **Van:** aan om een e-mailaccount te kiezen.
- **4** Voer een of meer ontvangers in.
- Als u de e-mail naar meerdere ontvangers (Cc) of naar verborgen ontvangers (Bcc) wilt verzenden, raakt u **Cc/Bcc:** aan.
- **5** Stel uw bericht op en raak  $\oslash$  aan om bijlagen toe te voegen.
- **6** Raak  $\geq$  aan.

## **Uw e-mail controleren**

- **1** Raak op het startscherm **<sup>@</sup>** E-mail aan.
- **2** In **Postvak IN** raakt  $u \nightharpoonup a$  aan in de linkerbovenhoek om een e-mailaccount te selecteren.
- **3** Raak de e-mail aan die u wilt lezen. Daarna kunt u het volgende doen:
	- Raak  $\overline{\mathbb{I}\mathbb{I}}$  aan om de e-mail te verwijderen.
	- Raak  $\mathbb{Z}$  aan om de e-mail te beantwoorden.
	- Raak  $\mathbb{R}$ aan om aan iedereen te beantwoorden.
	- Raak  $\Box$  aan om de e-mail door te sturen.
	- Veeg naar links of rechts over het scherm om de vorige of volgende e-mail te lezen.

In **Postvak IN** veegt u omlaag om uw lijst met e-mails te vernieuwen.

## **Accountinstellingen**

#### **Schakelen tussen e-mailaccounts**

Als u meerdere e-mailaccounts aan uw telefoon hebt toegevoegd, controleert u of u het juiste account gebruikt voordat u e-mails verzendt of ontvangt.

- **1** Raak op het startscherm **e E-mail** aan.
- **2** In **Postvak IN** raakt  $u \equiv$  aan in de linkerbovenhoek om de lijst met accounts te openen.
- **3** Selecteer het e-mailaccount dat u wilt gebruiken.

#### **Een e-mailaccount verwijderen**

- **1** Raak op het startscherm **<sup>@</sup>** E-mail aan.
- **2** In **Postvak IN** raakt  $u \equiv$  > **Instellingen** aan.
- **3** Selecteer het account dat u wilt verwijderen.
- **4** Raak **Account verwijderen** aan en raak vervolgens **OK** aan.

Nadat u een e-mailaccount hebt verwijderd, kan uw telefoon geen e-mails van dat account meer verzenden en ontvangen.

#### **Uw e-mailaccount aanpassen aan uw persoonlijke voorkeuren**

Personaliseer uw postvak in: geef foto's van contactpersonen weer, bepaal wat er moet worden weergegeven nadat u een e-mail verwijdert, wijzig uw handtekening, stel in hoe vaak het postvak in moet worden bijgewerkt en wijzig de tonen voor e-mailmeldingen.

**1** Raak op het startscherm **<sup>@</sup> E-mail** aan.

**2** In **Postvak IN** raakt  $u \equiv$  > Instellingen aan en vervolgens kiest u de gewenste instellingen.

# **Camera en galerij**

# **Opnamescherm**

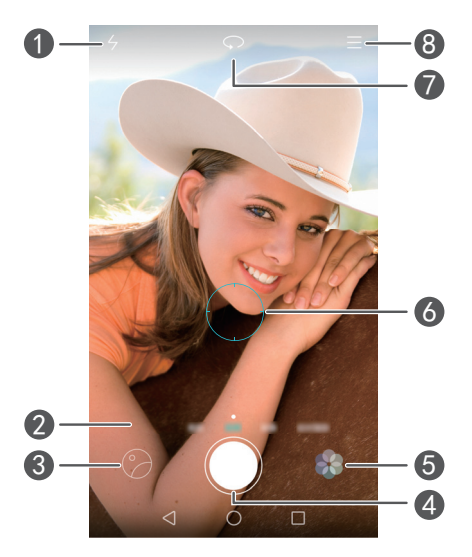

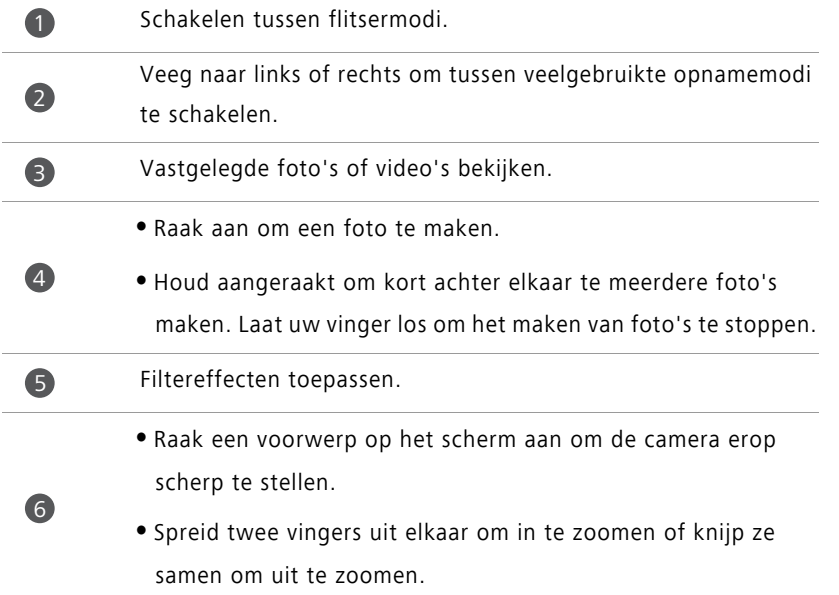

Schakel tussen de camera vooraan en achterop.

Meer opties weergeven.

## **Een foto maken**

- **1** Raak op het startscherm **Camera** aan.
- **2** Kader de scčne die u wilt vastleggen. Laat uw camera automatisch scherpstellen of raak het scherm aan om scherp te stellen op een voorwerp.
- Als het scherpstelkader rood wordt, kon de camera niet scherpstellen.
- $\mathbf 3$  Raak  $\odot$  aan.

7

8

Als de schakelaar **GPS tag** aanstond toen de foto werd gemaakt, kan de foto worden weergegeven in **Galerij** onder **Kaart**.

## **De camera openen vanuit de galerij**

- **1** Raak op het startscherm **Galerij** aan.
- **2** Onder **Foto's** veegt u omlaag over de albums om de zoeker in de modus Half scherm weer te geven. Vervolgens veegt u opnieuw omlaag om de camera te openen.
- Niet alle camerafuncties zijn in de halfschermmodus beschikbaar. m
- **3** Raak aan om een foto te maken.
- **4** Raak **Terug** aan om terug te keren naar de galerij.

## **Opnamemodi**

Uw telefoon beschikt mogelijk niet over al deze opnamemodi.

- **Mooi maken**: sleep de schuifbalk om het schoonheidsniveau aan te passen gezichtsverbeteringen toe te passen.
- **Panorama**: gebruik deze modus om bredere opnames te maken.
- **HDR**: verbeter een foto die bij te veel of te weinig licht is gemaakt.
- **Stel alles scherp**: u kunt het scherpstelpunt van foto's die in deze modus zijn gemaakt op een later tijdstip aanpassen.
- **Beste foto**: uw telefoon maakt verschillende foto's snel achter elkaar en selecteert automatisch de beste voor u.
- **Watermerk**: voeg verschillende watermerken aan uw foto's toe.
- **Audionotitie**: u kunt een korte audioclip opnemen nadat u een foto hebt gemaakt.
- **Spraakbesturing**: raak  $\langle \hat{Q} \rangle$  aan en schakel deze modus in onder Instellingen. U kunt spraakopdrachten geven om uw camera foto's te laten maken.
- **Timer**: raak  $\langle \hat{Q} \rangle$  aan en schakel deze modus in onder **Instellingen** om een afteltimer voor het maken van een foto in te stellen.
- **Tik om foto te nemen** : raak  $\Diamond$  aan en schakel deze modus in onder **Instellingen**. Raak het scherm aan om een foto te maken.
- **Glimlach opnemen**: raak  $\Diamond$  aan en schakel deze modus in onder **Instellingen**. De camera maakt automatisch een foto wanneer deze een glimlach detecteert.
- **Voorwerp volgen**: raak  $\Diamond$  aan en schakel deze modus in onder **Instellingen**. Raak een voorwerp op het scherm aan. Uw camera volgt dit voorwerp en blijft erop scherpgesteld.
- **Ultra-snapshot**: raak  $\langle \hat{\heartsuit} \rangle$  aan en schakel deze modus in onder **Instellingen**. Wanneer het scherm is uitgeschakeld of vergrendeld, kadert u het voorwerp dat u wilt vastleggen en drukt u twee keer achter elkaar op de toets Volume omlaag om een foto te maken.

#### **Een panoramafoto maken**

- **1** Raak op het startscherm **Camera** aan.
- **2** Raak  $\equiv$  > **Panorama** aan om naar de panoramamodus te gaan.
- **3** Raak aan om de opname te starten.
- **4** Volg de instructies op het scherm en beweeg uw telefoon langzaam voor het maken van meerdere foto's.

**5** Raak  $\left(\Box\right)$  aan om de opname te stoppen. De camera hecht de foto's automatisch aan elkaar om er één panoramafoto van te maken.

#### **De modus Beste foto gebruiken**

- **1** Raak op het startscherm **C** Camera aan.
- **2** Raak  $\equiv$  > **Beste foto** aan om naar de modus Beste foto te schakelen.
- **3** Raak  $\odot$  aan om foto's te maken. Uw telefoon maakt verschillende foto's achter elkaar en selecteert automatisch de beste.

 $4$  Raak  $\times$  aan.

U kunt ook andere foto's selecteren. De telefoon slaat de geselecteerde foto's automatisch op en verwijdert de overige foto's.

#### **Watermerken aan foto's toevoegen**

- **1** Raak op het startscherm **C Camera** aan.
- **2** Raak  $\equiv$  > Watermerk aan om naar de watermerkmodus te schakelen.
- **3** Veeg naar links of rechts en selecteer het gewenste watermerk.
- **4** Versleep het watermerk om de positie aan te passen.
- $5$  Raak  $\bigcirc$  aan.

#### **Een foto maken via geluidsbesturing**

- **1** Raak op het startscherm **C** camera aan.
- **2** Raak  $\equiv$  >  $\oslash$  > **Spraakbesturing** aan.
- **3** Raak **Spraakbesturing** aan om naar de geluidsbesturingsmodus te schakelen. Daarna kunt u het volgende doen:
	- Laat uw telefoon een foto maken naar aanleiding van een spraakopdracht.
	- Laat uw telefoon een foto maken wanneer het omgevingsgeluid een bepaald geluidsniveau bereikt.

**4** Kader de scčne die u wilt vastleggen. Uw telefoon maakt automatisch een foto wanneer u een spraakopdracht verstrekt of wanneer het omgevingsgeluid een bepaald geluidsniveau bereikt.

#### **Modus Voorwerp volgen**

- **1** Raak op het startscherm **Camera** aan.
- **2** Raak  $\equiv$  >  $\otimes$  aan.
- **3** Raak **Voorwerp volgen** aan om de modus Voorwerp volgen in te schakelen.
- **4** Raak een voorwerp op het scherm aan. Uw camera volgt dit voorwerp en blijft er tijdens de opname op scherpgesteld.
- De modus Voorwerp volgen en Glimlach vastleggen kunnen niet tegelijkertijd worden gebruikt.

#### **Modus Alles scherp**

- **1** Raak op het startscherm **Camera** aan.
- **2** Raak  $\equiv$  > **Stel alles scherp** aan om naar de modus Alles scherp te schakelen.
- **3** Raak  $\bigcirc$  aan om een foto te maken.
- **4** Ga naar de galerij en selecteer de foto die in de modus Alles scherp is gemaakt.
- $(i)$   $(i)$   $(i)$   $\alpha$ eeft foto's aan die in de modus Alles scherp zijn gemaakt.
- **5** Raak  $\left(\begin{smallmatrix} \bullet & \bullet & \bullet \\ \bullet & \bullet & \bullet \end{smallmatrix}\right)$  aan om de bewerkingsmodus voor Alles scherp te openen.
- **6** Raak een ander gebied op de foto aan waarop u wilt scherpstellen.
- **7** Raak  $\Box$  aan.

## **Een video opnemen**

- **1** Raak op het startscherm **Camera** aan.
- **2** Veeg naar links of rechts en selecteer **Video**.
- **3** Raak aan om de opname te starten.
- **4** Raak tijdens de opname een voorwerp of een positie op het scherm aan om erop scherp te stellen. Raak  $\Box$  aan om de opname te pauzeren en raak  $\Diamond$  aan om te hervatten.
- **5** Raak **a** aan om de opname te stoppen.

 $\bullet$  Tijdens de opname kunt u  $\circ$ aanraken om een foto te maken.

## **Video-opnamemodi**

Uw telefoon beschikt mogelijk niet over al deze opnamemodi.

Raak op het video-opnamescherm  $\equiv$  >  $\Diamond$  aan om een video-opnamemodus te selecteren.

- **Schoonheidsmodus**: automatische gezichtsverbetering tijdens de opname.
- **Voorwerp volgen**: raak een voorwerp op het scherm aan. Uw camera volgt dit voorwerp en blijft er tijdens het maken van de video op scherpgesteld.

## **Camera-instellingen**

Raak op het opnamescherm  $\equiv$   $\otimes$   $\otimes$  aan om de volgende instellingen te configureren:

**• Resolutie**: stel de cameraresolutie in. Als u de videoresolutie wilt wijzigen, raakt u  $\equiv$ 

> > **Resolutie** aan op het video-opnamescherm.

- **GPS tag**: geef de locatie weer waar de foto of video is gemaakt.
- **Verkozen opslaglocatie**: stel de standaard opslaglocatie voor foto's en video's in.
- **ISO**: stel de ISO-waarde van een foto in. Een hogere ISO-waarde vermindert onscherpte veroorzaakt door donkere omstandigheden of beweging.
- **Witbalans**: pas de witbalans van een foto aan. Pas de witbalans aan op basis van de helderheid van de omgeving.
- **Aanpassing afbeelding**: pas de belichtingscompensatie, de verzadiging, het contrast en de helderheid aan.

# **Galerij**

## **Foto's bekijken**

**1** Raak op het startscherm **Galerij** aan.

**2** Daarna kunt u het volgende doen:

- Selecteer het tabblad **Foto's** en geef de foto's op een tijdlijn weer.
- Selecteer het tabblad **Foto's**, selecteer **Kaart** een geef de foto's gegroepeerd op basis van hun locatie weer.
- Selecteer het tabblad **Albums** en geef de foto's gegroepeerd per album weer.

#### **Een diavoorstelling afspelen**

- **1** Raak op het startscherm **Galerij** aan.
- **2** Onder **Foto's** raakt  $u \equiv$  > **Diavoorstelling** aan.
- **3** Raak het scherm aan om de diavoorstelling te stoppen.

#### **Een foto bewerken**

U kunt de helderheid, intensiteit, grootte en meer van een foto aanpassen. U kunt ook de gezichtsverbeteringsfunctie gebruiken om portretfoto's op verschillende manieren te verbeteren.

- **1** Raak op het startscherm **Galerij** aan.
- **2** Selecteer de foto die u wilt bewerken en raak vervolgens  $\Box$  aan.
- **3** Daarna kunt u het volgende doen:
	- Raak  $\bigcirc$  aan om de foto te draaien.
	- Raak  $\Box$  aan om de foto bij te knippen.
	- Raak  $\circled{r}$  aan om een filter te selecteren.
	- Raak  $\circled{1}$  aan om de verzadiging, kleur en andere kenmerken aan te passen.
	- Raak  $\circlearrowright$  aan om gezichten witter of zachter te maken of andere schoonheidseffecten op gezichten toe te passen.
- Raak  $\mathbb{E}$  aan om een mozaďekeffect aan de foto toe te voegen.
- Raak  $\circledR$  aan om een watermerk aan de foto toe te voegen.
- Raak  $\heartsuit$  aan om een etiket aan de foto toe te voegen.

#### **Foto's verbergen**

- **1** Raak op het startscherm **Galerij** aan.
- **2** Onder **Albums** raakt  $u \equiv$  > **Albums verbergen** aan.
- **3** Raak de schakelaar naast het album aan om de foto's te verbergen.
- Niet alle lokale albums in de interne opslag van de telefoon kunnen worden verborgen.

#### **Een foto verwijderen**

- **1** Raak op het startscherm **Galerij** aan.
- **2** Selecteer de foto die u wilt verwijderen en raak vervolgens  $\overline{||}$  > **Verwijderen** aan.

#### **Foto's en video's delen**

U kunt uw foto's of video's op verschillende manieren delen.

- **1** Raak op het startscherm **Galerij** aan.
- **2** Selecteer de foto of video die u wilt delen.
- **3** Raak  $\int_{-\infty}^{\infty}$ aan, kies een deelmethode en volg de instructies op het scherm voor het delen van uw foto of video.

#### **Een foto als achtergrond instellen**

- **1** Raak op het startscherm **Galerij** aan.
- **2** Selecteer de foto die u als achtergrond wilt instellen.
- **3** Raak  $\equiv$  > **Instellen als** aan en volg de instructies op het scherm om de foto als achtergrond in te stellen.

## **Een schermafdruk maken**

Druk tegelijkertijd op de Aan/Uit-knop en de knop Volume omlaag om een schermafdruk te maken. Open het berichtenpaneel en raak  $\mathcal{L}_{\text{o}}$ aan om de schermafdruk te delen. Standaard worden schermafdrukken opgeslagen in de map **Schermafbeeldingen** in **Galerij**.

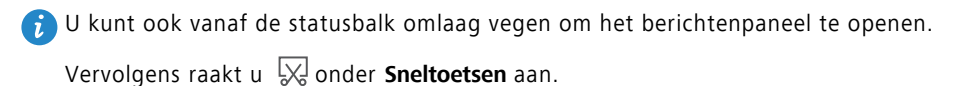

# **Muziek en video's**

# **Muziek toevoegen**

Voordat u naar muziek kunt luisteren, moet u uw nummers naar uw telefoon kopiëren. U kunt op verschillende manieren muziek naar uw telefoon kopiëren:

- Nummers kopiëren vanaf uw computer met behulp van de USB-kabel.
- Nummers downloaden vanaf internet.
- Nummers kopiëren via Bluetooth. Voor meer informatie, zie [Een bestand ontvangen](#page-60-0)  [met behulp van Bluetooth](#page-60-0).
- Nummers kopiëren vanaf andere apparaten via Wi-Fi Direct. Voor meer informatie, zie [Een bestand ontvangen met behulp van Wi-Fi Direct.](#page-61-0)

# **Muziek beluisteren**

- **1** Raak op het startscherm **d** Muziek aan.
- **2** Selecteer een categorie.
- **3** Raak het nummer aan dat u wilt afspelen.

Raak het nummer dat wordt afgespeeld aan om het hoofdafspeelscherm te openen.

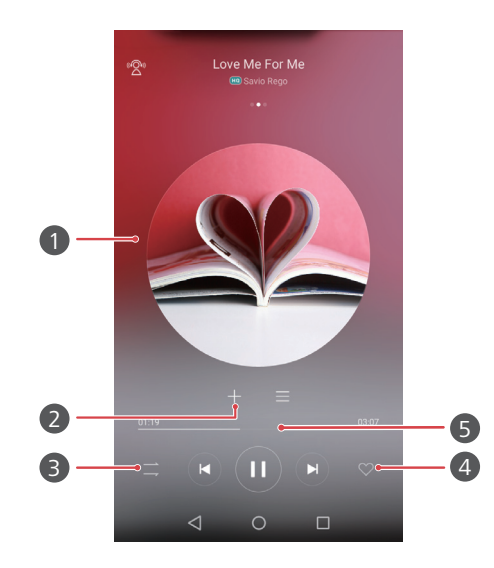

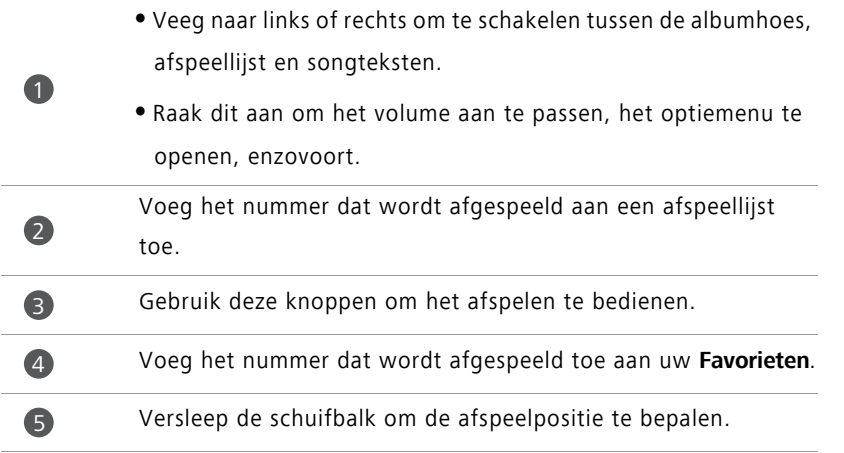

Wanneer er een nummer wordt afgespeeld, raakt u  $\bigcirc$  Start aan om het afspeelscherm te verlaten zonder dat het nummer stopt. Als u naar het afspeelscherm wilt terugkeren, opent u het berichtenpaneel en raakt u het nummer dat wordt afgespeeld aan.

## **Een afspeellijst maken**

- **1** Raak op het startscherm **d** Muziek aan.
- **2** Raak **Afsp.lijsten** > **Nieuwe afspeellijst** aan.
- **3** Geef een naam op voor de afspeellijst en raak **Opslaan** aan.
- **4** Raak in het weergegeven dialoogvenster **Toevoegen** aan.
- **5** Selecteer de nummers die u wilt toevoegen en raak  $\sqrt{ }$  aan.

## **Een afspeellijst beluisteren**

- **1** Raak op het startscherm **d Muziek** aan.
- **2** Raak **Afsp.lijsten** aan.
- **3** Selecteer de afspeellijst die u wilt beluisteren en raak een van de nummers in de afspeellijst aan of speel alle nummers af in willekeurige volgorde.

# **Een afspeellijst verwijderen**

**1** Raak op het startscherm **C** Muziek aan.

- **2** Raak **Afsp.lijsten** aan.
- **3** Raak \*\*\* aan naast de afspeellijst die u wilt verwijderen en raak vervolgens **Verwijderen** aan.

## **Een nummer als beltoon instellen**

- **1** Raak op het startscherm **d** Muziek aan.
- **2** Selecteer een categorie.
- **3** Raak op het scherm met de lijst met nummers \*\*\* naast het nummer aan en raak vervolgens **Instellen als beltoon** aan.

# **Een video afspelen**

- **1** Raak op het startscherm **Video's** aan.
- **2** Raak de video aan die u wilt afspelen.
- **3** Als u het afspelen van de video wilt stoppen, raakt u  $\parallel$  aan.

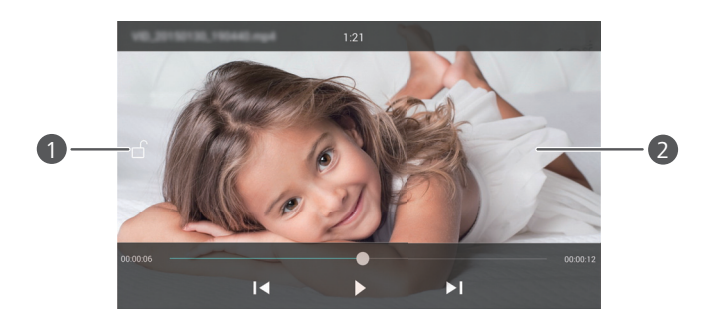

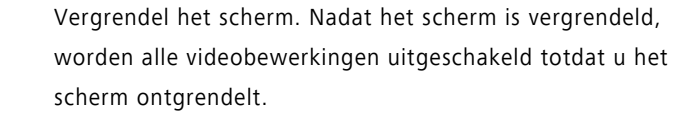

- **•**Veeg naar links of rechts om de video terug en vooruit te spoelen.
- 2

 $\bullet$ 

- **•**Veeg omhoog of omlaag over de linkerzijde van het scherm om de helderheid van het scherm aan te passen.
- **•**Veeg omhoog of omlaag over de rechterzijde van het scherm om het volume aan te passen.

# **Netwerk en delen**

# **Mobiele gegevens inschakelen**

- **1** Raak op het startscherm **Instellingen** aan en ga vervolgens naar het tabblad Alles.
- **2** Onder **Draadloos & netwerken** raakt u **Meer** aan.
- **3** Raak **Mobiel netwerk** aan.
- **4** Raak de schakelaar **Gegevenstoegang aan** aan om de mobiele gegevensservice van uw telefoon in te schakelen.
- Wanneer u geen toegang tot internet nodig hebt, schakelt u mobiele gegevens uit om batterijvermogen te besparen en het gebruik van mobiele gegevens te beperken.

## **Wi-Fi-netwerk**

#### **Verbinding maken met een Wi-Fi-netwerk**

- **1** Raak op het startscherm **I Instellingen** aan.
- **2** Raak **Wi-Fi** aan.
- **3** Schakel **Wi-Fi** in. Vervolgens zoekt uw telefoon naar beschikbare Wi-Fi-netwerken en geeft deze weer op het scherm.
- **4** Selecteer het Wi-Fi-netwerk waarmee u verbinding wilt maken.
	- Als het een open netwerk is, wordt er onmiddellijk verbinding mee gemaakt.
	- Als het netwerk gecodeerd is, voert u het wachtwoord in wanneer u daarom wordt gevraagd. Vervolgens raakt u **Verbinden** aan.

#### **Verbinding met een Wi-Fi-netwerk maken via WPS**

Met WPS (Wi-Fi Protected Setup) kunt u uw telefoon eenvoudiger verbinden met een Wi-Fi-netwerk. U hoeft alleen maar op de WPS-knop te drukken of de PIN-code in te voeren om uw telefoon te verbinden met een Wi-Fi-router die WPS ondersteunt.

**1** Raak op het startscherm **I**Q **Instellingen** aan.

- **2** Raak **Wi-Fi** aan.
- **3** Schakel **Wi-Fi** in.
- $4$  Raak  $\equiv$  > Geavanceerde instellingen aan. Daarna kunt u het volgende doen:
	- Raak **WPS-verbinding** aan en druk op de WPS-knop op de Wi-Fi-router.
	- Raak **Pincode voor WPS-verbinding** aan en voer de door uw telefoon gegenereerde PIN-code in op de router.

# **De mobiele gegevensverbinding van uw telefoon delen**

#### **Wi-Fi-hotspot**

Uw telefoon kan als Wi-Fi-hotspot voor andere apparaten fungeren en de mobiele gegevensverbinding met deze apparaten delen.

- **1** Raak op het startscherm **Instellingen** aan en ga vervolgens naar het tabblad **Alles**.
- **2** Onder **Draadloos & netwerken** raakt u **Meer** aan.
- **3** Raak **Tethering en draagbare hotspot** > **Draagbare Wi-Fi-hotspot** aan.
- **4** Schakel de Wi-Fi-hotspot in.
- **5** Raak **Wi-Fi-hotspot configureren** aan.
- **6** Stel de naam, de coderingsmodus en het wachtwoord van de Wi-Fi-hotspot in. Raak vervolgens **Opslaan** aan.
- Voor een betere beveiliging adviseren wij u de coderingsmodus in te stellen op WPA2 PSK.

### **USB-tethering**

U kunt de gegevensverbinding van uw telefoon met een andere computer delen met behulp van een USB-kabel.

Afhankelijk van het besturingssysteem van uw computer moet u mogelijk het stuurprogramma van uw telefoon op de computer installeren of een netwerkverbinding tot stand brengen om USB-tethering te gebruiken.

**1** Sluit uw telefoon met behulp van een USB-kabel aan op de computer.

- **2** Raak op het startscherm  $\heartsuit$  Instellingen aan en ga vervolgens naar het tabblad Alles.
- **3** Onder **Draadloos & netwerken** raakt u **Meer** aan.
- **4** Raak **Tethering en draagbare hotspot** aan.
- **5** Raak de schakelaar **USB-tethering** aan om uw mobiele gegevensverbinding te delen.
- U kunt de USB-tetheringfunctie van uw telefoon niet gebruiken wanneer de telefoon zich in de USB-massaopslagmodus bevindt.

#### **Bluetooth-tethering**

U kunt de mobiele gegevensverbinding van uw telefoon met andere apparaten delen via Bluetooth.

- **1** Raak op het startscherm **Instellingen** aan en ga vervolgens naar het tabblad **Alles**.
- **2** Onder **Draadloos & netwerken** raakt u **Meer** aan.
- **3** Raak **Tethering en draagbare hotspot** aan.
- **4** Raak de schakelaar **Bluetooth-tethering** aan om uw mobiele gegevensverbinding te delen.

# **Gegevens uitwisselen met behulp van Bluetooth**

## **Bluetooth inschakelen en uw telefoon koppelen met een ander Bluetooth-apparaat**

- **1** Raak op het startscherm **I Instellingen** aan.
- **2** Onder **Alles** raakt u **Bluetooth** aan.
- **3** Raak de schakelaar **Bluetooth inschakelen** aan om Bluetooth in te schakelen. Uw telefoon zoekt automatisch naar beschikbare Bluetooth-apparaten en geeft deze weer.
- **4** Raak een apparaat aan en volg de instructies op het scherm om het met uw telefoon te koppelen.

Als u de koppeling tussen twee apparaten wilt verbreken, raakt u  $(i)$  naast het gekoppelde apparaat aan en raakt u vervolgens **Koppeling ongedaan maken** aan.

### **De naam van uw telefoon wijzigen**

Standaard wordt uw telefoonmodel als de telefoonnaam gebruikt nadat Bluetooth wordt ingeschakeld. U kunt de naam wijzigen zodat deze eenvoudiger te herkennen is.

- **1** Raak op het startscherm **I**nstellingen aan.
- **2** Onder **Alles** raakt u **Bluetooth** aan.
- **3** Raak **Apparaatnaam** aan.
- **4** Wijzig de naam van de telefoon en raak **Naam wijzigen** aan.

#### **Een bestand verzenden via Bluetooth**

Als u gegevens wilt uitwisselen met een ander Bluetooth-apparaat, schakelt u Bluetooth op beide apparaten in en zorgt u ervoor dat beiden zichtbaar zijn.

Houd het te verzenden bestand aangeraakt en raak vervolgens **Delen** > **Bluetooth** aan. Uw telefoon zoekt automatisch naar beschikbare apparaten en geeft deze weer. Selecteer het ontvangende apparaat.

## <span id="page-60-0"></span>**Een bestand ontvangen met behulp van Bluetooth**

Wanneer uw telefoon een verzoek tot een bestandsoverdracht ontvangt, wordt het dialoogvenster **Bestandsoverdracht** weergegeven. Raak **Accepteren** aan om de ontvangst van het bestand te starten. Open het berichtenpaneel en raak **Meldingen** aan om het overdrachtsproces te controleren.

Standaard worden ontvangen bestanden opgeslagen naar de map **bluetooth** in **Bestanden**.

# **Gegevens overdragen met behulp van Wi-Fi Direct**

Met Wi-Fi Direct kunnen twee apparaten verbinding met elkaar maken en gegevens uitwisselen zonder dat gebruik van een toegangspunt.

#### **Twee apparaten verbinden met behulp van Wi-Fi Direct**

- Voordat u de verbinding tot stand brengt, controleert u of u op beide apparaten Wi-Fi Direct hebt ingeschakeld.
- **1** Raak op het startscherm **I Instellingen** aan.
- **2** Onder **Alles** raakt u **Wi-Fi** aan.
- **3** Schakel **Wi-Fi** in.
- **4** Raak **Wi-Fi Direct** aan om Wi-Fi in te schakelen. Uw telefoon zoekt automatisch naar beschikbare apparaten.
- **5** Selecteer het apparaat waarmee u verbinding wilt maken.

#### **Een bestand verzenden met behulp van Wi-Fi Direct**

Houd het te verzenden bestand aangeraakt en raak vervolgens **Delen** > **Wi-Fi Direct** aan. Uw telefoon zoekt automatisch naar beschikbare apparaten en geeft deze weer. Selecteer het ontvangende apparaat.

### <span id="page-61-0"></span>**Een bestand ontvangen met behulp van Wi-Fi Direct**

Wanneer u een verzoek tot overdracht via Wi-Fi Direct ontvangt, wordt het dialoogvenster **Bestandsoverdracht** weergegeven. Raak **Accepteren** aan om het bestand te ontvangen. Open het berichtenpaneel en raak **Meldingen** aan om het overdrachtsproces te controleren.

Standaard worden ontvangen bestanden opgeslagen in de map **Wi-Fi Direct** in **Bestanden**.

## **Gegevens uitwisselen tussen uw telefoon en computer**

#### **Verbinding maken in de overdrachtsmodus voor afbeeldingen**

PTP (Picture Transfer Protocol) is een overdrachtsprotocol voor afbeeldingen waarmee u eenvoudiger afbeeldingen kunt uitwisselen tussen uw telefoon en een computer.

**1** Sluit uw telefoon met behulp van een USB-kabel aan op de computer.

**2** Veeg omlaag vanaf de statusbalk om het berichtenpaneel te openen. Stel **Aangesloten via USB** in op **Foto's**. Eventuele vereiste stuurprogramma's worden automatisch op de computer geďnstalleerd.

Nadat de stuurprogramma's zijn geďnstalleerd, dubbelklikt u op het nieuwe stationspictogram dat op uw computer verschijnt om de afbeeldingen op uw telefoon weer te geven.

#### **Verbinding maken in media-overdrachtsmodus**

Het Media Transfer Protocol (MTP) is een communicatieprotocol waarmee u bestanden kunt uitwisselen tussen uw telefoon en een computer. Voordat u MTP gebruikt, controleert u of Windows Media Player 11 of later op uw computer is geďnstalleerd.

**1** Sluit uw telefoon met behulp van een USB-kabel aan op de computer.

**2** Veeg omlaag vanaf de statusbalk om het berichtenpaneel te openen. Stel **Aangesloten via USB** in op **Bestanden**. Eventuele vereiste stuurprogramma's worden automatisch op de computer geďnstalleerd.

Nadat de stuurprogramma's zijn geďnstalleerd, dubbelklikt u op het nieuwe stationspictogram dat op uw computer verschijnt om de bestand op uw telefoon weer te geven. U kunt eenvoudig door de multimedia-inhoud op uw telefoon bladeren met behulp van Windows Media Player.

## **Aansluiten in USB-flashstationmodus**

Als u een microSD-kaart in uw telefoon hebt, kunt u uw telefoon als USB-flashstation gebruiken en bestanden uitwisselen tussen de microSD-kaart en een computer.

**1** Sluit uw telefoon met behulp van een USB-kabel aan op de computer.

**2** Veeg omlaag vanaf de statusbalk om het berichtenpaneel te openen. Stel **Aangesloten via USB** in op **USB-stick**. Eventuele vereiste stuurprogramma's worden automatisch op de computer geďnstalleerd.

Nadat de stuurprogramma's zijn geďnstalleerd, zal de computer uw telefoon als USBflashstation herkennen. Dubbelklik op het nieuwe stationspictogram dat op uw computer verschijnt om de bestanden op de microSD-kaart van uw telefoon weer te geven.

# **Apps**

# **Apps beheren**

## **Apps downloaden**

Apps kunnen worden gedownload via uiteenlopende kanalen, waaronder:

- App-markt op uw telefoon.
- Webpagina's die u met de browser op uw telefoon bezoekt.
- Webpagina's die u via de computer bezoekt.
- Software van derden voor het downloaden van apps op uw computer.

#### **Een app installeren**

- **1** Raak op het startscherm **Bestanden** aan.
- **2** Onder **Categorieën** raakt u **Toepassing** > **Apps** aan.
- **3** Raak in de lijst **Apps** de te installeren app aan en volg de instructies op het scherm.
- Tijdens de installatie kan het bericht **De installatie is geblokkeerd** worden weergegeven. Lees dit bericht aandachtig. Als u de installatie wilt vervolgen, volgt u de instructies op het scherm om de installatie van apps uit onbekende bronnen toe te staan.

#### **Een app delen**

**1** Houd op het startscherm het pictogram van de te delen app aangeraakt totdat u

boven aan het scherm ziet.

- **2** Sleep de app naar  $\mathcal{L}_{\text{o}}$ .
- **3** Selecteer een deelmethode en volg de instructies op het scherm voor het delen van de app.

Bepaalde vooraf gednstalleerde apps kunnen niet worden gedeeld.

- **1** Houd op het startscherm het pictogram van de te verwijderen app aangeraakt totdat u **III** boven aan het scherm ziet.
- **2** Sleep het pictogram naar  $\overline{||}$  en volg de instructies op het scherm voor het verwijderen van de app.

Sommige vooraf gednstalleerde apps kunnen niet verwijderd worden.

# **Back-up**

## **Een back-up van uw gegevens naar de lokale opslag maken**

**1** Raak op het startscherm **Tools** > **Back-up** aan.

- **2** Raak **Nieuwe back-up** aan.
- Op sommige telefoonmodellen kunnen back-upbestanden worden gecodeerd en beveiligd met een wachtwoord. U moet dan een wachtwoord invoeren om toegang tot de gecodeerde back-upbestanden te krijgen.
- **3** Selecteer de gegevens waarvan uw een back-up wilt maken en volg de instructies op het scherm om de back-up uit te voeren.

Standaard worden de gegevens van een back-up opgeslagen naar de map

#### **HuaweiBackup** in **Bestanden**.

Op sommige telefoonmodellen kan de back-upprocedure afwijken, afhankelijk van de versie van de app Back-up.

## **Gegevens herstellen vanaf de lokale opslag**

- **1** Raak op het startscherm **Tools** > **Back-up** aan.
- **2** Selecteer de gegevens die u wilt herstellen.
- U kunt de back-uptijd gebruiken die in de bestandsnaam is opgenomen om de gegevens te vinden die u wilt herstellen.
- **3** Als het back-upbestand is gecodeerd, volgt u de instructies op het scherm om uw wachtwoord in te voeren. Vervolgens raakt u **OK** aan.
- **4** Selecteer de gegevens die u wilt herstellen en raak vervolgens **Herstellen** aan.

# **Telefoonbeheer**

Telefoonbeheer is de unieke systeembeheerapp van Huawei waarmee u uw telefoon beter kunt beschermen en beheren. Met Telefoonbeheer kunt u het volgende doen:

- Problemen opsporen en de prullenbak legen om uw systeem te optimaliseren.
- De energiebesparende modus inschakelen om de stand-bytijd van uw telefoon te maximaliseren.
- Ongewenste oproepen, berichten en meldingen blokkeren.
- De beschikbaarheid van de functies en services van Telefoonbeheer kunnen afhankelijk zijn van uw land/regio of provider.

#### **Het systeem optimaliseren**

Spoor problemen op en optimaliseer het systeem om te zorgen dat uw telefoon soepel blijft werken.

Raak op het startscherm **D Telefoonbeheer** aan. Daarna kunt u het volgende doen:

- Raak **Scannen** of **Aanraken om te scannen** aan. U kunt de actieve status van uw telefoon weergeven, de prullenbak van het systeem legen, het systeem optimaliseren en beveiligingsbedreigingen elimineren.
- Raak **Telefoon-versneller** aan om de actieve apps weer te geven en onnodige apps te sluiten.
- Raak **Opslag reinigen** aan om de cache te doorzoeken, de systeemprullenbak te legen en weinig gebruikte apps, installatiepakketten en items in de prullenbak te verwijderen.

## **Energiebesparing**

- **1** Raak op het startscherm **D** Telefoonbeheer aan.
- **2** Raak **Stroombesparing** aan om het energieverbruik van uw telefoon te controleren en de stand-bytijd van uw telefoon te verlengen. U kunt desgewenst naar verschillende energiebesparende modi overschakelen.

Raak op het startscherm **D Telefoonbeheer** aan. Daarna kunt u het volgende doen:

- Raak **Intimidatiefilter** aan om een zwarte lijst in te stellen voor het blokkeren van ongewenste berichten en oproepen.
- Raak **Meldingen-centrum** aan om ongewenste pushmeldingen van de gespecificeerde apps te blokkeren.
- Schakel **Niet storen** in. Uw telefoon gaat alleen over wanneer u oproepen van toegestane contactpersonen ontvangt. Tonen en het trillen voor andere oproepen, berichten, en meldingen worden uitgeschakeld.

## **Gegevensgebruik beheren**

- **1** Raak op het startscherm **D** Telefoonbeheer aan.
- **2** Raak **Verkeerbeheer** aan om de limieten en waarschuwingen voor uw databundel te configureren en gedetailleerde informatie over het gegevensgebruik te bekijken.

# **Agenda**

De agenda helpt u bij het organiseren van uw dagelijkse leven en werk. U kunt bijvoorbeeld uw dagelijkse schema van tevoren plannen en informatie over nationale feestdagen bekijken. Als u de verjaardagen van uw contactpersonen hebt opgeslagen, zal de agenda automatisch verjaardagsherinneringen maken.

## **Een gebeurtenis maken**

- **1** Raak op het startscherm <sup>28</sup> Agenda aan.
- $2$  Raak  $+$  aan.
- **3** Voer de details van de gebeurtenis in, zoals de naam, de start- en eindtijd, de locatie en hoe vaak de gebeurtenis zich herhaalt.
- **4** Raak  $\sqrt{a}$ aan.
- **2** Op het scherm **Agenda** kunt u het volgende doen:
	- Selecteer **Maand**, **Week** en **Dag** om te schakelen tussen de maand-, week- en dagweergave.
	- In de maand-, week of dagweergave veegt u naar links of rechts om de weergegeven maand, week of dag te wijzigen.

## **Agenda's synchroniseren**

- **1** Raak op het startscherm <sup>28</sup> Agenda aan.
- **2** Raak  $\equiv$  > Agenda\'s om weer te geven aan.
- **3** Selecteer het account waarvan u de agenda wilt weergeven.
- $4$  Raak  $\equiv$  > Agenda\'s om te synchroniseren aan.
- **5** Selecteer het account en synchroniseer de agenda van dat account.

# **Klok**

## **Alarm**

- **1** Raak op het startscherm **Klok** aan.
- **2** Onder **Alarm** kunt u het volgende doen:
	- Een alarm toevoegen: raak  $+$  aan en stel de alarmtijd, beltoon, herhalingen andere aspecten in. Raak  $\sqrt{\ }$ aan om de instellingen toe te passen.
	- Een alarm in- of uitschakelen: raak de schakelaar naast een alarm aan om het alarm in of uit te schakelen.
	- **•** Alarminstellingen configureren: raak  $\Diamond$  aan voor het instellen van de sluimerduur, de instellingen van de stille modus en welke functie de volumetoetsen hebben wanneer er een alarm afgaat.

**•** Een alarm verwijderen: houd het te verwijderen alarm aangeraakt en raak vervolgens  $\ominus$  aan.

### **Wereldklok**

- **1** Raak op het startscherm **Klok** aan.
- **2** Onder **Wereldklok** kunt u het volgende doen:
	- Een stad toevoegen: raak  $+$  aan. Voer de naam van een stad in of selecteer een stad in de stedenlijst.
	- Uw tijdzone instellen: raak  $\Diamond$  aan om uw eigen tijdzone en de systeemdatum en tijd in te stellen.
	- Een stad verwijderen: raak Plaatsen bewerken aan. Raak  $\ominus$  aan naast de stad die u wilt verwijderen en raak vervolgens  $\sqrt{a}$ aan.

## **Stopwatch**

- **1** Raak op het startscherm **Klok** aan.
- **2** Onder **Stopwatch** raakt  $u \odot a$  aan om de tijdmeting te starten.
- **3** Tijdens het bijhouden van de tijd raakt u $\circled{0}$  aan om rondes te tellen.
- **4** Raak  $\overline{u}$  aan om de stopwatch te pauzeren.

Wanneer de stopwatch is gepauzeerd, raakt u  $\textcircled{1}$  aan om alle stopwatchgegevens te wissen.

## **Timer**

- **1** Raak op het startscherm **Klok** aan.
- **2** Onder **Timer** sleept u de rode punt met de klok mee langs het wiel om de afteltijd in te stellen.

 $\bullet$  Raak  $\circled{4}$  aan om een toon voor de timer in te stellen.

**3** Wanneer u gereed bent, raakt u  $\circled{P}$  aan om de timer te starten.

**4** Wanneer de timer afloopt, laat uw telefoon een toon horen. Volg de instructies op het scherm en veeg over het scherm om de toon te stoppen.

 $\bullet$  Terwijl de timer actief is, raakt u  $\textcircled{1}$  aan om deze te resetten.

## **Weer**

Met de app Weer kunt u het huidige weer en de meerdaagse weersvoorspelling voor uw locatie en vele steden over de hele wereld controleren.

#### **Een stad toevoegen**

Voeg interessante steden toe om in realtime de weersinformatie van die steden te controleren.

- **1** Raak op het startscherm **Tools** > **Weer** aan.
- **2** Raak  $\equiv$  >  $\oplus$  aan en voer de naam van een stad in. De overeenkomende steden worden weergegeven in een lijst onder de zoekbalk.
- **3** Selecteer de stad die u wilt toevoegen.

#### **Het weer controleren**

- **1** Raak op het startscherm **Tools** > **Weer** aan.
- **2** Veeg naar links of rechts om naar de gewenste stad te gaan en de lokale weersomstandigheden te bekijken.
- **3** Raak  $\swarrow$  aan om meer gedetailleerde weersinformatie te bekijken.

#### **Het verwijderen van steden**

- **1** Raak op het startscherm **Tools** > **Weer** aan.
- **2** Raak  $\equiv$  aan en houd vervolgens de te verwijderen stad aangeraakt. Selecteer  $\ominus$ .
- **3** Raak  $\sqrt{a}$ aan.

#### **Het weer bijwerken**

- **1** Raak op het startscherm **Tools** > **Weer** aan.
- **2** Veeg naar links of rechts om naar de stad te zoeken waarvan u het weer wilt bijwerken.
- **3** Veeg omlaag vanaf de bovenkant van het scherm om het weer handmatig bij te werken.
- $\bullet$  U kunt ook automatische weerupdates configureren. Raak  $\equiv$  >  $\circledast$  aan. Zet de schakelaar **Automatisch bijwerken** aan en configureer vervolgens de **Bijwerk-interval**. Uw telefoon werkt de weersinformatie bij met de door u ingestelde interval.

# **Notities**

#### **Een notitie toevoegen**

- **1** Raak op het startscherm **Kladblok** aan.
- **2** Raak **Creëer aantekening** aan en voer vervolgens de inhoud van uw notitie in.
- $\ddot{\bm{v}}$  Raak  $\degree$  aan om een afbeelding in te voegen.

#### **3** Raak  $\sqrt{a}$ aan.

Nadat de notitie is opgeslagen, kunt u ook de instructies op het scherm volgen om de notitie te delen, te verwijderen of aan uw favorieten toe te voegen.

#### **De instellingen van het kladblok aanpassen**

- **1** Raak op het startscherm **Kladblok** aan.
- **2** Raak  $\equiv$  > Instellingen aan om de lettergrootte aan te passen of de weergave-indeling te wijzigen.

## **FM-radio**

Sluit eerst een hoofdtelefoon op uw telefoon aan, omdat deze door de FM-radio als antenne wordt gebruikt.

#### **Naar zenders zoeken**

- **1** Raak op het startscherm **Tools** > **FM-Radio** aan.
- **2** Raak  $\equiv$  >  $\Omega$  aan. De FM-radio zoekt automatisch naar zenders en slaat de gevonden zenders op.
- De eerste keer dat u de FM-radio opent, zoekt uw telefoon automatisch naar zenders en slaat deze op.

## **De FM-radio beluisteren**

Raak op het startscherm **Tools** > **FM-Radio** aan.

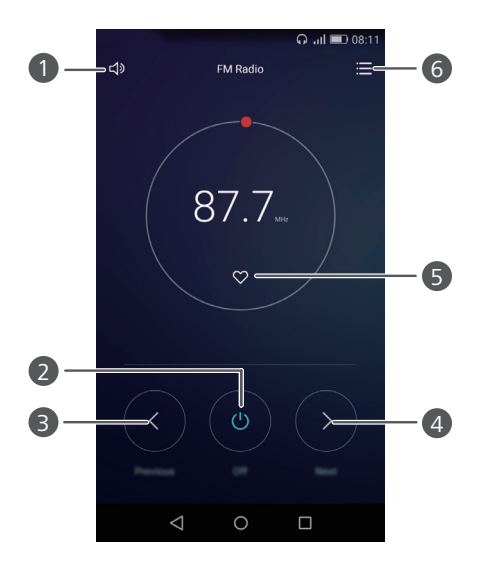

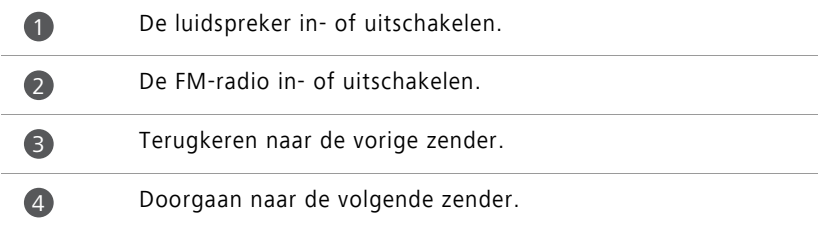
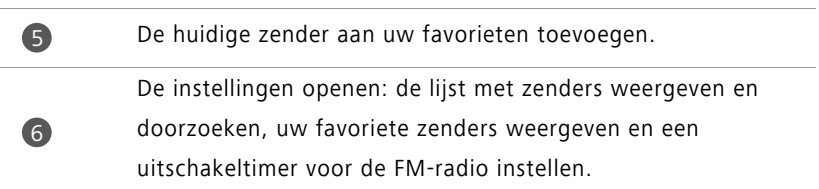

# **Telefooninstellingen**

# **Locatieservices inschakelen**

Zorg dat u de locatieservices hebt ingeschakeld voordat u een kaarten- of navigatie-app gebruikt.

**1** Raak op het startscherm **Q** Instellingen aan.

- **2** Onder **Alles** raakt u **Locatietoegang** aan.
- **3** Raak **Toegang tot mijn locatie** aan om de locatieservices van uw telefoon in te schakelen.

**4** Raak **Locatiemodus** aan. Daarna kunt u het volgende doen:

- Raak **Hoge nauwkeurigheid** aan om uw positie te bepalen met behulp van GPS, Wi-Fi en mobiele gegevens.
- Raak **Batterijbesparing** aan om uw positie te bepalen met behulp van Wi-Fi en mobiele gegevens.
- Raak **Enkel toestel** aan om uw locatie te bepalen met behulp van GPS.

### **Geluidsinstellingen aanpassen**

- **1** Raak op het startscherm **I Instellingen** aan.
- **2** Onder **Alles** raakt u **Geluid** aan.

**3** Op het scherm **Geluid** kunt u het volgende doen:

- Raak **Volumes** aan en versleep de schuifbalken om het volume van muziek, beltonen, tonen van meldingen, alarmen, oproepen en andere tonen aan te passen.
- Raak **Stille modus** aan om de stille modus in of uit te schakelen.
- Raak **Trillen in stille modus** aan om het trillen in of uit te schakelen wanneer uw telefoon de stille modus gebruikt.
- Raak **Beltoon telefoon** aan om een beltoon te selecteren. Als uw telefoon twee SIMkaarten ondersteunt, kunt u afzonderlijke beltonen voor elke SIM-kaart instellen.
- Raak **Trillen bij bellen** aan om het trillen in of uit te schakelen wanneer uw telefoon overgaat. Als uw telefoon twee SIM-kaarten ondersteunt, kunt u afzonderlijke instellingen voor trillen voor elke SIM-kaart instellen.
- Raak **Standaard meldingentoon** aan om een toon voor meldingen in te stellen.
- Raak de schakelaars onder **Systeem** aan om de toon voor meldingen of het trillen in of uit te schakelen wanneer u het scherm aanraakt of vergrendelt, een nummer kiest, enzovoort.
- De eerder genoemde geluidsopties zijn mogelijk niet op alle telefoons beschikbaar.

### **De scherminstellingen aanpassen**

- **1** Raak op het startscherm **Q** Instellingen aan.
- **2** Onder **Alles** raakt u **Weergave** aan.
- **3** Op het scherm **Weergave** kunt u het volgende doen:
	- Raak **Tint** aan om de kleurtemperatuur van het scherm aan te passen. Als u de kleurtemperatuur handmatig wilt aanpassen, verwijdert u het vinkje uit het selectievakje **Standaard**.
	- Raak **Achtergrond** aan om het vergrendelingsscherm en de achtergronden voor de startschermen in te stellen.
	- Raak **Lettergrootte** aan om de grootte van het schermlettertype te wijzigen.
	- Raak **Dagdromen** aan om de schermbeveiliging in of uit te schakelen. Als deze functie is ingeschakeld, wordt de schermbeveiliging automatisch geactiveerd terwijl uw telefoon wordt opgeladen.
	- Raak **Indicatielampje** aan om het indicatielampje in of uit te schakelen wanneer u meldingen ontvangt.
	- Raak **Naam provider weergeven** aan om de providernaam op de statusbalk weer te geven of te verbergen wanneer het scherm wordt ontgrendeld.
	- Raak **Netwerksnelheid tonen** aan om de huidige netwerksnelheid weer te geven of te verbergen.
	- Raak **Helderheid** aan om de helderheid van het scherm aan te passen.
- Raak **Slaapstand** aan om in te stellen wanneer uw scherm moet worden uitgeschakeld. Wanneer het scherm gedurende de opgegeven periode inactief is, wordt het automatisch vergrendeld om batterijvermogen te besparen.
- Raak **Scherm automatisch draaien** aan om in te stellen wanneer uw scherm wordt gedraaid. Als deze functie is ingeschakeld, wordt de oriëntatie van uw scherm automatisch gewijzigd, afhankelijk van hoe u uw telefoon vasthoudt tijdens het uitvoeren van bepaalde handelingen, zoals door een webpagina bladeren, een afbeelding bekijken of een bericht opstellen.
- De eerder genoemde schermopties zijn mogelijk niet op alle telefoons beschikbaar.

### **De eenhandsgebruikersinterface inschakelen**

De eenhandsgebruikersinterface maakt het gebruik van een telefoon met een groter scherm een stuk eenvoudiger.

- **1** Raak op het startscherm **Q** Instellingen aan.
- **2** Onder **Alles** raakt u **UI met één hand** aan.

**3** Op het scherm **UI met één hand** kunt u het volgende doen:

- Ga naar het scherm **Lay-out met één hand** en schakel **Lay-out met één hand** in. Veeg naar links of rechts over de virtuele navigatiebalk om het scherm naar een van de zijkanten te verplaatsen.
- Ga naar het scherm **Verschuivend toetsenb.** en schakel **Verschuivend toetsenb.** in. Wanneer u het verschuivende toetsenbord gebruikt, raakt u de pijl aan de zijkant van het scherm aan om de kiezer, het oproepmenu en andere items naar de dichtstbijzijnde zijde te verplaatsen.
- De eenhandsgebruikersinterface is mogelijk niet op alle telefoons beschikbaar.

## **Modus Touch-uitschakelen**

U kunt deze functie gebruiken om onbedoelde handelingen op het scherm te voorkomen wanneer uw telefoon in uw broekzak of tas zit.

- **1** Raak op het startscherm  $\heartsuit$  Instellingen aan en ga vervolgens naar het tabblad Alles.
- **2** Onder **Slimme assitentie** raakt u **Meer** aan.
- **3** Schakel **Modus Touch-uitschakelen** in. Wanneer deze functie is ingeschakeld, wordt het aanraakscherm uitgeschakeld wanneer de bovenzijde van het scherm is afgedekt. Het aanraakscherm werkt normaal zodra de bovenzijde van het scherm niet langer wordt afgedekt.
- De modus Touch-uitschakelen is mogelijk niet op alle telefoons beschikbaar.

# **De schermvergrendelingsstijl wijzigen**

#### **Een patroon voor schermontgrendeling instellen**

- **1** Raak op het startscherm **Q** Instellingen aan.
- **2** Onder **Alles** raakt u **Schermvergr. en wachtwoorden** aan.
- **3** Raak **Wachtwoord** > **Patroon** aan.
- **4** Teken het patroon voor schermontgrendeling door ten minste vier punten met elkaar te verbinden. Teken het patroon ter bevestiging opnieuw.
- **5** Stel een PIN-code voor schermontgrendeling in als alternatieve methode voor het ontgrendelen van uw telefoon voor het geval dat u uw ontgrendelingspatroon bent vergeten.

#### **Een PIN-code voor schermontgrendeling instellen**

- **1** Raak op het startscherm **Instellingen** aan.
- **2** Onder **Alles** raakt u **Schermvergr. en wachtwoorden** aan.
- **3** Raak **Wachtwoord** > **PIN** aan.
- **4** Voer een PIN-code met tenminste vier tekens in. Voer de PIN-code nogmaals in ter bevestiging.

#### **Een wachtwoord voor schermontgrendeling instellen**

- **1** Raak op het startscherm **I Instellingen** aan.
- **2** Onder **Alles** raakt u **Schermvergr. en wachtwoorden** aan.
- **3** Raak **Wachtwoord** > **Wachtwoord** aan.
- **4** Voer een wachtwoord met tenminste vier tekens in. Voer het wachtwoord nogmaals in ter bevestiging.

# **Vliegtuigmodus in- of uitschakelen**

- **• •** Draadloze apparaten kunnen interferentie veroorzaken met het vliegsysteem van een vliegtuig. Volg altijd de instructies van de bemanning op met betrekking tot het gebruik van elektronische apparaten aan boord van een vliegtuig.
	- **•**De vliegtuigmodus schakelt de draadloze functies van uw telefoon uit maar u kunt uw telefoon nog wel gebruiken voor het beluisteren van muziek of het spelen van games.

Gebruik een van de volgende methoden voor het in- of uitschakelen van **Vliegmodus**:

- Veeg omlaag vanaf de statusbalk om het berichtenpaneel te openen. Raak onder **Sneltoetsen** de schakelaar **Vliegtuig-\u200bmodus** aan.
- Houd de Aan/Uit-knop ingedrukt en raak vervolgens **Vliegtuig-\u200bmodus** aan.
- **•** Raak op het startscherm  $\overline{Q}$  Instellingen aan en ga vervolgens naar het tabblad Alles. Onder **Draadloos & netwerken** raakt u **Meer** aan. Vervolgens raakt u de schakelaar **Vliegmodus** aan.

Wanneer de vliegtuigmodus is ingeschakeld, wordt  $\blacktriangledown$  weergegeven gegeven op de statusbalk.

### **De PIN-code van uw SIM-kaart instellen**

Er wordt een persoonlijk identificatienummer (PIN-code) met uw SIM-kaart meegeleverd om de gegevens op uw telefoon te beschermen. Wanneer u SIM-kaartvergrendeling inschakelt, moet u steeds wanneer u uw telefoon inschakelt de PIN-code invoeren.

Voordat u de volgende handelingen uitvoert, controleert u of u de PIN-code van uw SIMkaart van uw provider hebt ontvangen.

- **1** Raak op het startscherm **I**Q **Instellingen** aan.
- **2** Onder **Alles** raakt u **Beveiliging** aan.
- **3** Raak **SIM-vergrendeling instellen** aan.
- **4** Raak **SIM-kaart vergrendelen** aan. Als uw telefoon twee SIM-kaarten ondersteunt, kunt u voor elke kaart een afzonderlijke PIN-code instellen.
- **5** Voer uw PIN-code in en raak vervolgens **OK** aan.
- **6** Raak **SIM PIN-code wijzigen** aan om de PIN-code te wijzigen.
- Doorgaans is er een limiet voor het aantal mislukte pogingen tot het invoeren van de PIN-code. Als deze limiet wordt bereikt, moet u een PIN-ontgrendelingscode (PUK) invoeren. Deze is te verkrijgen bij uw provider. Er is er ook limiet voor het aantal mislukte pogingen tot het invoeren van de PUK-code. Als deze limiet is bereikt, wordt uw SIM-kaart permanent geblokkeerd. Neem voor meer informatie over deze limieten contact op met uw provider.

### **Een account instellen**

#### **Een account toevoegen**

- **1** Raak op het startscherm **Q** Instellingen aan.
- **2** Onder **Alles** raakt u **Accounts** aan.
- **3** Raak **Account toevoegen** aan.
- **4** Selecteer een accounttype.
- **5** Volg de instructies op het scherm en voer uw accountgegevens in.

#### **Een account verwijderen**

- **1** Raak op het startscherm **I Instellingen** aan.
- **2** Onder **Alles** raakt u **Accounts** aan.
- **3** Selecteer het scherm **Accounts** een accounttype.
- **4** Selecteer het account dat u wilt verwijderen.
- **5** Volg de instructies op het scherm om het account te verwijderen.

#### **E-mail synchroniseren**

- **1** Raak op het startscherm **Q** Instellingen aan.
- **2** Onder **Alles** raakt u **Accounts** aan.
- **3** Raak  $\equiv$  aan en selecteer Gegevens autom. synchroniseren. Volg de instructies op het scherm en raak **OK** aan om gegevenssynchronisatie in te schakelen.
- **4** Selecteer het scherm **Accounts** een accounttype.
- **5** Selecteer het account waarvan u de gegevens wilt synchroniseren.
- **6** Raak de schakelaar **E-mail synch.** aan om vanuit dit account te synchroniseren.

## **Fabrieksinstellingen herstellen**

- Wanneer u de fabrieksinstellingen van uw telefoon herstelt, worden al uw persoonlijke gegevens uit het telefoongeheugen gewist, waaronder informatie over uw account, uw systeem- en app-instellingen, en gedownloade apps. Maak een back-up van belangrijke gegevens op uw telefoon voordat u de fabrieksinstellingen herstelt.
- **1** Raak op het startscherm **I**Q **Instellingen** aan.
- **2** Onder **Alles** raakt u **Backup en Fabrieksinstellingen** aan.
- **3** Raak **Terug naar fabrieksinstellingen** > **Tablet opnieuw instellen** > **Tablet opnieuw instellen** aan. De fabrieksinstellingen worden op uw telefoon hersteld. Vervolgens wordt de telefoon automatisch opnieuw gestart wanneer het proces is voltooid.

### **Een update voor uw telefoon uitvoeren**

- **••** Het gebruik van ongeautoriseerde software van derden voor het bijwerken van uw telefoon kan uw telefoon beschadigen of uw persoonlijke gegevens in gevaar brengen. Wij adviseren u uw telefoon bij te werken via de functie voor online updates of officiële updatepakketten te downloaden van de officiële website van Huawei.
	- **•**Tijdens een systeemupdate worden mogelijk al uw persoonlijke gegevens gewist. Wij adviseren u een back-up van belangrijke gegevens te maken voordat u een update van uw telefoon uitvoert.

#### **Online update**

Zorg ervoor dat uw telefoon verbonden is met internet voordat u de update uitvoert.

- **1** Raak op het startscherm **D** Instellingen aan.
- **2** Onder **Alles** raakt u **Updater** aan.
- **3** Raak **Controleren op updates** aan. Volg de instructies op het scherm om de nieuwe updates te downloaden en installeren.
- Het uitvoeren van online updates via een mobiel netwerk kan tot extra kosten voor gegevensgebruik leiden. Daarom adviseren wij om updates via een Wi-Fi-netwerk uit te voeren.

#### **Lokale update**

Download het updatepakket vanaf <http://consumer.huawei.com> en sla de map **dload** in het updatepakket op naar de bronmap van de interne opslag van uw telefoon. Als uw telefoon een microSD-kaart ondersteunt, kunt u het bestand ook opslaan naar de bronmap van uw microSD-kaart.

- **1** Raak op het startscherm **I**Q **Instellingen** aan.
- **2** Onder **Alles** raakt u **Updater** aan.
- **3** Raak  $\equiv$  > **Lokale update** aan en volg de instructies op het scherm voor het bijwerken van uw telefoon.

# **De datum en tijd instellen**

- **1** Raak op het startscherm **Instellingen** aan.
- **2** Onder **Alles** raakt u **Datum en tijd** aan.
- **3** Op het scherm **Datum en tijd** kunt u het volgende doen:
	- Raak de schakelaar **Autom. tijd en datum** aan om de netwerktijd te gebruiken of om de tijd handmatig in te stellen.
	- Raak de schakelaar **Automatische tijdzone** aan om de netwerktijdzone te gebruiken of om de tijdzone handmatig in te stellen.
	- Raak de schakelaar **24-uurs klok gebruiken** aan om te schakelen tussen de 12-uurs en 24-uurs notatie.
	- Raak **Datumnotatie selecteren** aan om te bepalen hoe u de datum wilt weergeven.
	- Raak **Dubbele klok** aan om twee klokken weer te geven wanneer u roaming gebruikt.
- Het handmatig instellen van de datum en tijd wordt mogelijk door alle serviceproviders ondersteund.

### **De systeemtaal wijzigen**

- **1** Raak op het startscherm **Instellingen** aan.
- **2** Onder **Alles** raakt u **Taal en invoer** aan.
- **3** Raak **Taal & streek** aan.
- **4** Selecteer de gewenste taal.

# **Privacybescherming**

U kunt voorkomen dat anderen toegang hebben tot uw privé-inhoud. Schakel privacybescherming in en stel twee verschillende wachtwoorden voor schermontgrendeling in: één voor uzelf en één voor gasten.

#### **Privacybescherming inschakelen**

- **1** Raak op het startscherm **Q** Instellingen aan.
- **2** Onder **Alles** raakt u **Beveiliging** aan.
- **3** Raak **Privacybescherming** > **Laten we van start gaan** aan.
- **4** Selecteer een wachtwoordtype.
- **5** Volg de instructies op het scherm voor het invoeren van het eigenaarswachtwoord en het gastwachtwoord.

Nadat privacybescherming is ingeschakeld, geeft het invoeren van uw eigenaarswachtwoord toegang tot alle inhoud van uw telefoon. Het invoeren van het gastwachtwoord geeft toegang tot niet-beveiligde inhoud.

#### **Privégegevens instellen**

- **1** Raak op het startscherm **Q** Instellingen aan.
- **2** Onder **Alles** raakt u **Beveiliging** aan.
- **3** Raak **Privacybescherming** aan.
- **4** Voer het eigenaarswachtwoord in en raak vervolgens **Volgende** aan.
- **5** Stel onder **Privégegevens instellen** uw privécontactpersonen, -albums en -apps in.

#### **Privacybescherming uitschakelen**

- **1** Raak op het startscherm **Q** Instellingen aan.
- **2** Onder **Alles** raakt u **Beveiliging** aan.
- **3** Raak **Privacybescherming** aan.
- **4** Voer het eigenaarswachtwoord in en raak vervolgens **Volgende** aan.

**5** Schakel **Privacybescherming** uit.

Nadat privacybescherming is uitgeschakeld, fungeert het eigenaarswachtwoord als wachtwoord voor schermontgrendeling en wordt het gastwachtwoord ongeldig.

# **Toegankelijkheid**

Uw telefoon is uitgerust met toegankelijkheidsfuncties voor visueel gehandicapte gebruikers. U kunt deze functies naar wens in- of uitschakelen, zoals gebaren voor in-/ uitzoomen en grotere lettertypen.

- **1** Raak op het startscherm **Q** Instellingen aan.
- **2** Onder **Alles** raakt u **Toegankelijkheid** aan.
- **3** Selecteer de toegankelijkheidsfuncties die u wilt inschakelen.

# **Juridische kennisgeving**

#### **Copyright © Huawei Technologies Co., Ltd. 2015. Alle rechten voorbehouden.**

Het is niet toegestaan onderdelen van deze handleiding in enige vorm of op enige manier te reproduceren of verzenden zonder voorafgaande schriftelijke toestemming van Huawei Technologies Co., Ltd. en haar partners ("Huawei").

Het product dat in deze handleiding wordt beschreven, kan software van Huawei en mogelijke licentiegevers bevatten waarop het auteursrecht van toepassing is. Klanten mogen deze software op geen enkele wijze reproduceren, distribueren, wijzigen, decompileren, ontmantelen, decoderen, uitpakken, aan reverse engineering onderwerpen, leasen, toewijzen of in sublicentie geven, behalve indien dergelijke restricties toegelaten zijn door de toepasselijke wetgeving of indien dergelijke handelingen goedgekeurd werden door de respectieve eigenaars van auteursrechten.

#### **Handelsmerken en vergunningen**

Huawer Huawei en Wezijn handelsmerken of gedeponeerde handelsmerken van Huawei Technologies Co., Ltd.

Android™ is een handelsmerk van Google Inc.

Het woordmerk *Bluetooth***®** en de bijbehorende logo's zijn gedeponeerde handelsmerken van *Bluetooth SIG, Inc.* en elk gebruik van dergelijke merken door Huawei Technologies Co., Ltd. vindt plaats onder licentie.

Overige handelsmerken, product-, dienst- en bedrijfsnamen die worden genoemd, kunnen het eigendom zijn van hun respectieve eigenaren.

#### **Kennisgeving**

Sommige functies van het product en de bijbehorende accessoires zoals in dit document beschreven, zijn afhankelijk van de geïnstalleerde software, mogelijkheden en instellingen van het lokale netwerk en kunnen daarom mogelijk niet geactiveerd worden of kunnen beperkt worden door plaatselijke telefoonmaatschappijen of aanbieders van netwerkdiensten.

Daardoor komen de beschrijvingen in dit document wellicht niet exact overeen met het product dat of de accessoires die u hebt aangeschaft.

Huawei behoudt zich het recht voor om de informatie of specificaties in deze handleiding zonder voorafgaande kennisgeving en zonder enige aansprakelijkheid te wijzigen.

#### **Verklaring met betrekking tot software van derden**

Huawei is niet de eigenaar van het intellectuele eigendom van de software en toepassingen van derden die met dit product worden meegeleverd. Daarom biedt Huawei geen enkele garantie voor software en toepassingen van derden. Huawei biedt geen ondersteuning aan klanten die van deze software en applicaties van derden gebruik maken en is niet verantwoordelijk of aansprakelijk voor de functies van de software en toepassingen van derden.

Toepassingen en diensten van derden kunnen op elk gewenst moment worden onderbroken of beëindigd en Huawei geeft geen garantie af met betrekking tot de beschikbaarheid van enige inhoud of dienst. Inhoud en diensten worden door derden aangeboden via netwerk- of overdrachtsprogramma's die niet onder de controle van Huawei vallen. Voor zover toestaan door het toepasselijk recht, wordt nadrukkelijk gesteld dat Huawei geen vergoeding biedt of aansprakelijk kan worden gesteld voor diensten die door derden worden verleend, noch voor de onderbreking of beëindiging van de inhoud of diensten van derden.

Huawei kan niet aansprakelijk worden gesteld voor de wettelijkheid, kwaliteit of enige andere aspecten van software die op dit product is geïnstalleerd, of voor werk van derden dat wordt geïnstalleerd of gedownload in welke vorm dan ook, met inbegrip van maar niet beperkt tot teksten, afbeeldingen, video's of software etc. Klanten dragen het risico voor alle effecten, waaronder incompatibiliteit tussen de software en dit product, die het gevolg zijn van het installeren van software of het uploaden of downloaden van het werk van derden.

Dit product is gebaseerd op het open-sourceplatform Android™. Huawei heeft de nodige wijzigingen aan het platform aangebracht. Daarom ondersteunt dit product mogelijk niet alle functies die worden ondersteund door het standaard Android-platform of is het mogelijk niet compatibel met software van derden. Huawei biedt geen enkele garantie en verklaring af in verband met een dergelijke compatibiliteit en sluit elke vorm van aansprakelijkheid in verband daarmee uitdrukkelijk uit.

#### **UITSLUITING VAN GARANTIE**

ALLE INHOUD VAN DEZE HANDLEIDING WORDT ALS ZODANIG AANGEBODEN. BEHALVE INDIEN VEREIST DOOR TOEPASSELIJK RECHT, WORDEN ER GEEN GARANTIES AFGEGEVEN VAN WELKE AARD DAN OOK, HETZIJ EXPLICIET OF IMPLICIET, MET INBEGRIP VAN MAAR

NIET BEPERKT TOT GARANTIES VAN HANDELBAARHEID EN GESCHIKTHEID VOOR EEN BEPAALD DOEL, MET BETREKKING TOT DE NAUWKEURIGHEID, BETROUWBAARHEID OF INHOUD VAN DEZE HANDLEIDING.

VOOR ZOVER MAXIMAAL IS TOEGESTAAN OP GROND VAN HET TOEPASSELIJK RECHT KAN HUAWEI IN GEEN GEVAL AANSPRAKELIJK GESTELD WORDEN VOOR EVENTUELE SPECIALE, INCIDENTELE, INDIRECTE GEVOLGSCHADE, VERLOREN WINSTEN, BEDRIJFSACTIVITEITEN, INKOMSTEN, GEGEVENS, GOODWILL OF VERWACHTE **BESPARINGEN** 

DE MAXIMALE AANSPRAKELIJKHEID (DEZE BEPERKING IS NIET VAN TOEPASSING OP DE AANSPRAKELIJKHEID VOOR PERSOONLIJK LETSEL TOT DE MATE WAARIN DE WET EEN DERGELIJKE BEPERKING VERBIEDT) VAN HUAWEI DIE VOORTVLOEIT UIT HET GEBRUIK VAN HET PRODUCT, ZOALS BESCHREVEN IN DEZE HANDLEIDNG ZAL WORDEN BEPERKT TOT DE HOOGTE VAN HET DOOR DE KLANTEN BETAALDE BEDRAG VOOR DE AANSCHAF VAN DIT PRODUCT.

#### **Import- en exportregelgeving**

Klanten moeten alle toepasselijke export- en importwetten en -regelgeving naleven en zijn verantwoordelijk voor het verkrijgen van alle noodzakelijke overheidsvergunningen en licenties om het product dat vermeld wordt in deze handleiding, inclusief de software en de technische gegevens, te exporteren, te herexporteren of te importeren.

#### **Privacybeleid**

Om meer inzicht te krijgen in de manier waarop wij uw persoonlijke gegevens beschermen, raadpleegt u ons privacybeleid via

<http://consumer.huawei.com/privacy-policy>.

Deze handleiding is uitsluitend bedoeld ter referentie. Het daadwerkelijke product, met inbegrip van maar niet beperkt tot de kleur, de afmetingen en de schermindeling, kan hiervan afwijken. Geen van de verklaringen, informatie en aanbevelingen in deze handleiding houden enige vorm van garantie in, hetzij expliciet of impliciet.

Opmerking: Onthoud de Google-account waarop uw telefoon het laatst heeft ingelogd.

Tijdens een niet-vertrouwde herstelling naar fabrieksinstellingen of een microSD-kaart gebaseerde update, vraagt het anti-diefstal-mechanisme van Google u om de Google-account waarop uw telefoon het laatst heeft ingelogd, in te voeren op het opstart-navigatiescherm voor identiteit-authenticatie. Uw telefoon kan enkel goed inschakelen nadat de identiteit-authenticatie is gebeurd.

Surf naar http://consumer.huawei.com/en/support/hotline voor een recent bijgewerkt hotline- en e-mailadres in uw land of regio.

Model: HUAWEI SCL-L01, HUAWEI SCL-L21

V100R001\_01